# **KIS II WCDMA/GSM Mobile Phone User Manual**

### **LEGAL INFORMATION**

#### **Copyright © 2012 ZTE CORPORATION.**

#### **All rights reserved.**

No part of this publication may be quoted, reproduced, translated or used in any form or by any means, electronic or mechanical, including photocopying and microfilm, without the prior written permission of ZTE Corporation.

ZTE Corporation reserves the right to make modifications on print errors or update specifications in this guide without prior notice.

The *Bluetooth*® trademark and logos are owned by the Bluetooth SIG, Inc. and any use of such trademarks by ZTE Corporation is under license. Other trademarks and trade names are the property of their respective owners.

**Version No.:** R1.0 **Edition Time :** 2012.9.24

We offer self-service for our smart terminal device users. Please visit ZTE official website (at www.zte.com.cn) for more information on self-service and supported product models. Information subject to the website.

## **Contents**

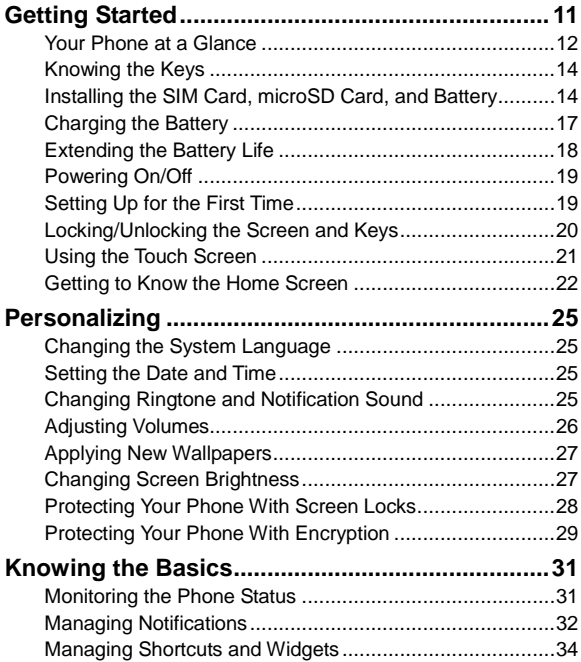

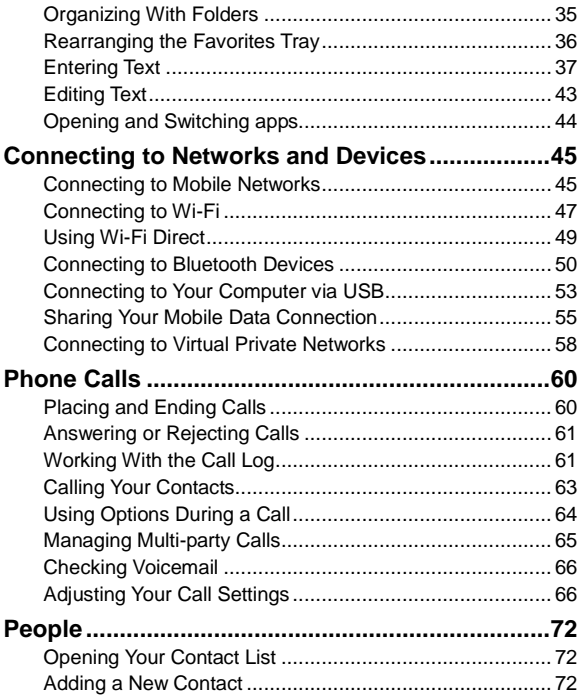

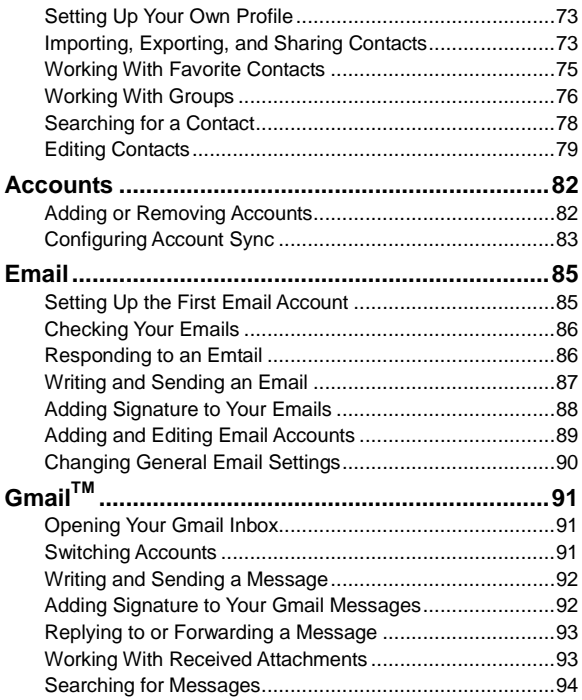

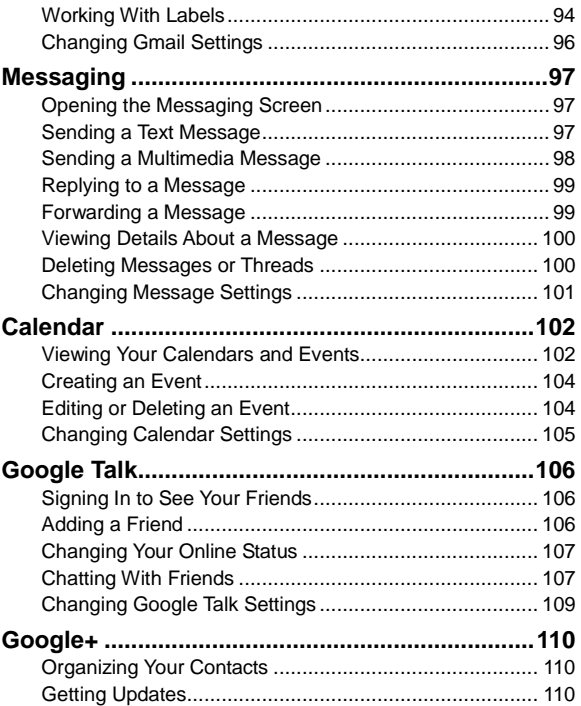

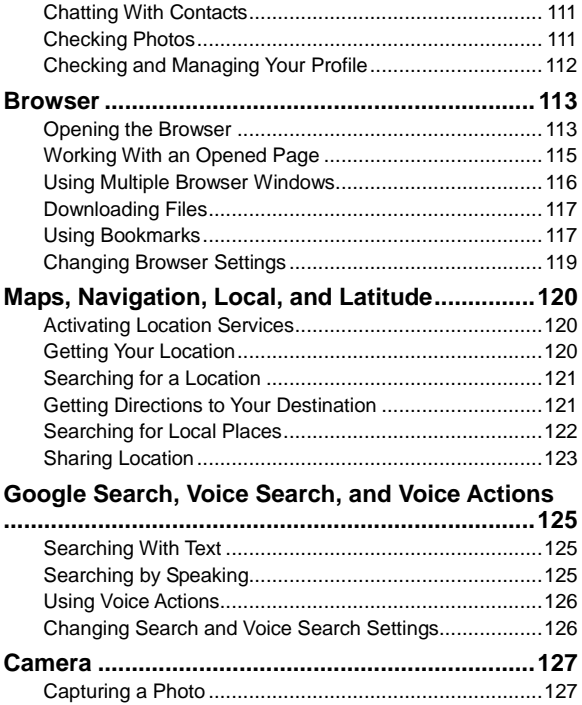

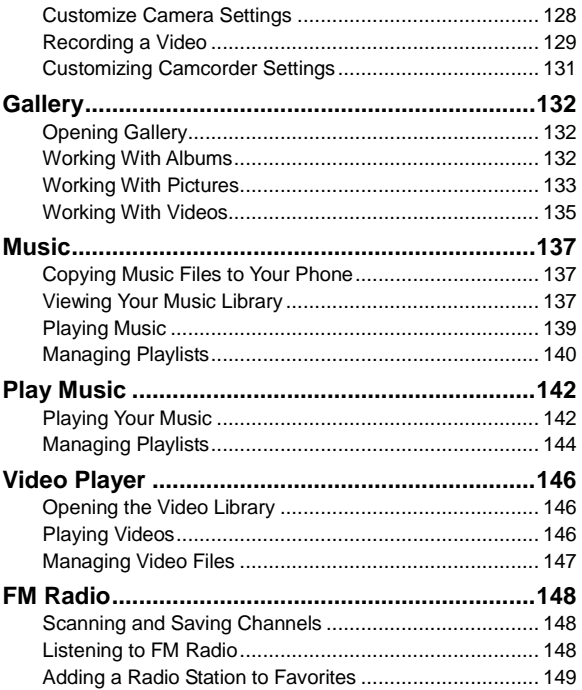

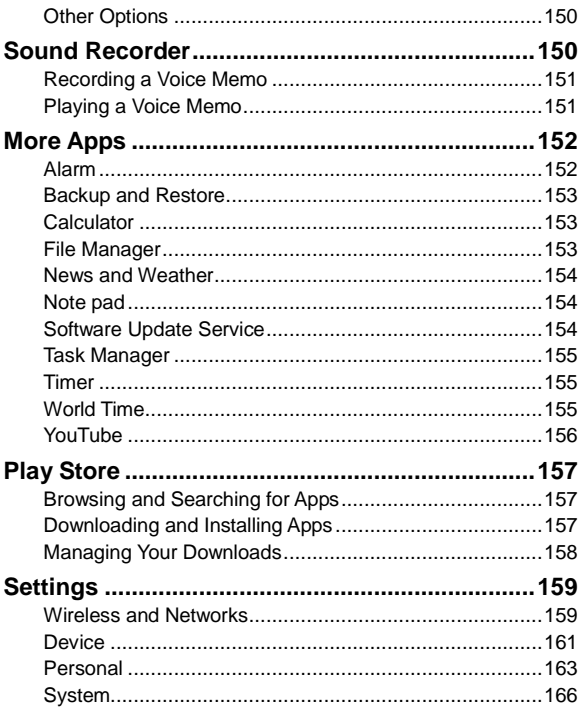

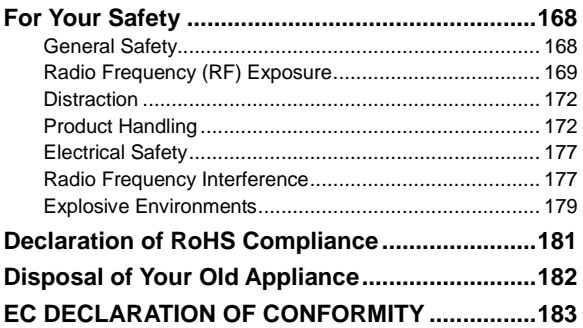

# <span id="page-10-0"></span>**Getting Started**

Thanks for choosing KIS II. Please read this guide carefully and keep it for future reference.

The pictures and icons presented in this guide are meant for illustrative purposes only and may not accurately represent the actual pictures and icons found on the phone. Your phone contains the most up to date information.

**WARNING!** Please refer to the "For Your Safety" section on page 168 to learn about information that will help you safely use your phone. Failure to read and follow the important "For Your Safety" information in this phone guide may result in serious bodily injury, death, or property damage.

#### <span id="page-11-0"></span>**Your Phone at a Glance**

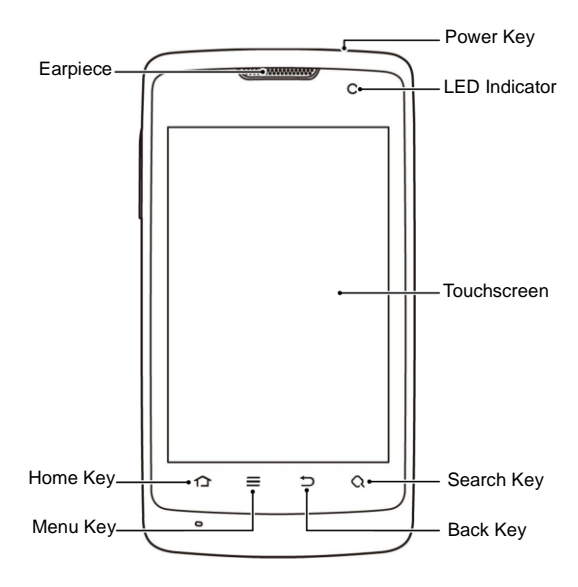

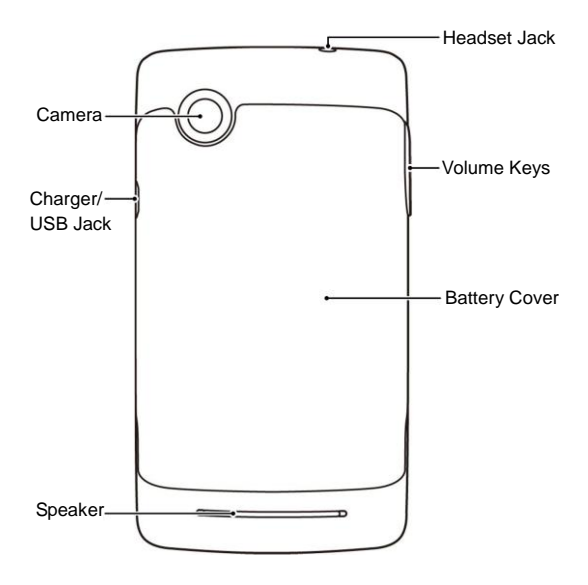

## <span id="page-13-0"></span>**Knowing the Keys**

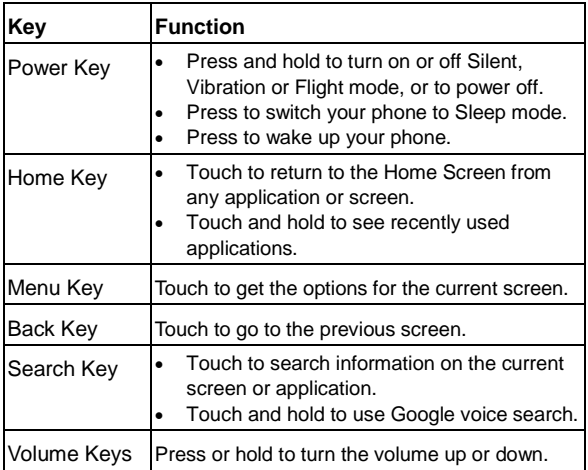

# <span id="page-13-1"></span>**Installing the SIM Card, microSD Card, and Battery**

Switch off your phone before installing or replacing the battery and SIM card. The microSD card can be installed and removed while the phone is turned on[. Unmount the microSD card](#page-53-0) before

removing it.

1. Remove the back cover.

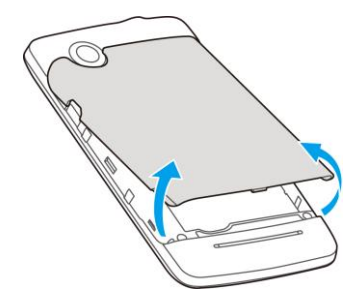

2. Hold the SIM card with the cut corner oriented as shown and slip it into the card holder.

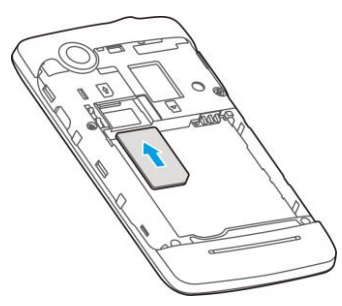

3. Hold your microSD card with the metal contacts facing down and slide it in.

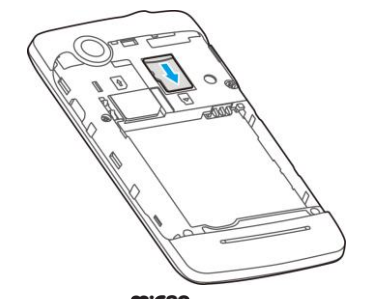

**NOTE:** microSD logo **micro** is a trademark of the SD Card Association.

4. Insert the battery by aligning the gold contacts on the battery with the gold contacts in the battery compartment. Gently push down on the battery until it clicks into place.

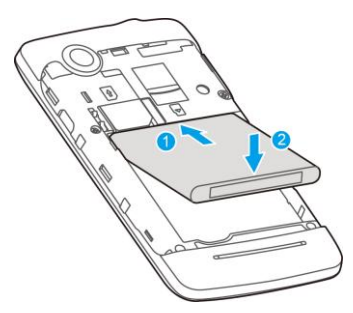

<span id="page-16-0"></span>5. Press the cover gently back into place until you hear a click.

## **Charging the Battery**

When you first get your new phone you'll need to charge the battery.

**NOTE:** Although the battery comes partially charged, it is recommended you fully charge the battery before using your phone for the first time.

1. Connect the adapter to the charger jack. Ensure that the adapter is inserted with the correct orientation. Do not force the connector into the charger jack.

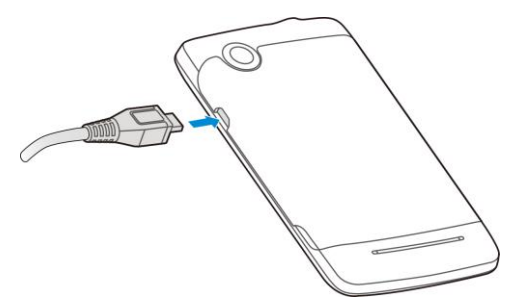

- 2. Connect the charger to a standard AC wall outlet.
- 3. Disconnect the charger when the battery is fully charged.

If the battery is low, there will be a pop-up message on the screen. As you charge your phone, the screen will tell you the exact battery level each time you wake up your phone.

If the phone is on, you'll see this charging icon  $\frac{1}{2}$  appear on the status bar.

### <span id="page-17-0"></span>**Extending the Battery Life**

Active applications, screen brightness levels, Bluetooth and Wi-Fi usage and GPS functionality can drain your battery. You can follow the helpful tips below to conserve your battery power:

- Reduce the screen backlight time.
- Lower the screen brightness.
- Turn Bluetooth off when not in use.
- Turn Wi-Fi off when not in use.
- Disable the GPS function when not in use. Most applications using this function will periodically query the GPS satellites for your current location; each query drains your battery.

### <span id="page-18-0"></span>**Powering On/Off**

Make sure the SIM card is in your phone and the battery is charged.

- Press and hold the **Power Key** to turn on your phone.
- To turn it off, press and hold the **Power Key** to open the options menu. Touch **Power off** and then touch **OK**.

## <span id="page-18-1"></span>**Setting Up for the First Time**

When you first power on your phone after you purchase it or reset it to factory settings (see *Settings – Personal – [Backup and](#page-165-1)  [Reset](#page-165-1)*), you need to do some settings before using it.

- 1. Touch the language field to select the language you want to use and then touch **Start**.
- 2. Configure the date and time options, and touch **Next**.
- 3. Touch **Get an account** to create a Google Account or touch **Sign in** to sign into your account.

You can also touch **Not now** to set up an account later.

- 4. Configure the Google location options and touch **Next**.
- 5. Enter your name which the phone uses to personalize some apps and touch **Next**.
- 6. You will be prompted to accept the terms of Google service. Touch **Next** to continue.
- 7. Touch **Finish** to complete the setup.

# <span id="page-19-0"></span>**Locking/Unlocking the Screen and Keys**

Your phone allows you to quickly lock the screen and keys when not in use and to turn the screen back on and unlock it when you need it.

#### **To lock the screen and keys:**

To quickly turn the screen off and lock the keys, press the **Power Key**.

**NOTE:** To save battery power, the phone automatically turns off the screen after a certain period of time when you leave it idle. You will still be able to receive messages and calls while the phone screen is off.

#### **To unlock the screen and keys:**

- 1. Press the **Power Key** to turn the screen on.
- 2. Touch and hold  $\bigoplus$  at the center of the screen.

-or-

You can drag  $\bigoplus$  towards any direction to access the application shortcuts. Touch an application or function icon to unlock the screen and open the application or enable the function quickly.

**NOTE:** If you have set an unlock pattern, PIN or password for your phone (see chapter *Personalizing – [Protecting Your Phone](#page-27-0)  [With Screen Locks](#page-27-0)*), you'll need to draw the pattern or enter the PIN/password to unlock your screen.

# <span id="page-20-0"></span>**Using the Touch Screen**

Your phone's touch screen lets you control actions through a variety of touch gestures.

• Touch

When you want to type using the onscreen keyboard, select items onscreen such as application and settings icons, or press onscreen buttons, simply touch them with your finger.

Touch and Hold

To open the available options for an item (for example, a message or link in a Web page), touch and hold the item.

Swipe or Slide

To swipe or slide means to quickly drag your finger vertically or horizontally across the screen.

• Drag

To drag, press and hold your finger with some pressure

before you start to move your finger. While dragging, do not release your finger until you have reached the target position.

Pinch

In some apps (such as Maps, Browser, and Gallery), you can zoom in and out by placing two fingers on the screen at once and pinching them together (to zoom out) or spreading them apart (to zoom in).

• Rotate the screen

For most screens, you can automatically change the screen orientation from portrait to landscape by turning the phone sideways.

### <span id="page-21-0"></span>**Getting to Know the Home Screen**

The home screen is the starting point for your phone's applications, functions, and menus. You can customize your home screen by adding application icons, shortcuts, folders, widgets, and more.

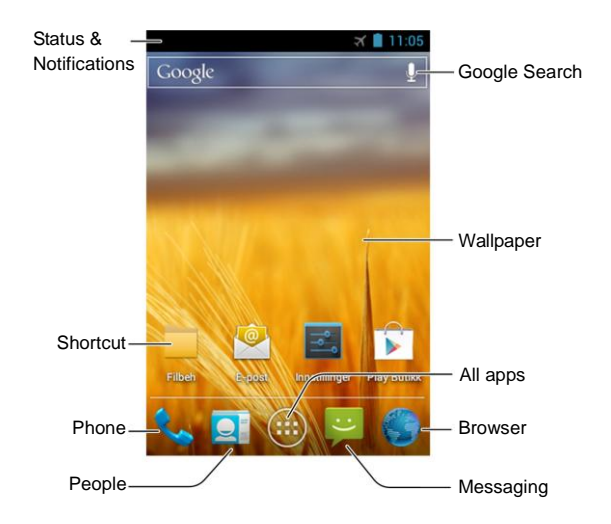

#### **Extended Home Screens**

Your home screen extends beyond the initial screen, providing more space to add icons, widgets, and more. Simply swipe left or right on the screen to see the extended Home Screens.

#### **To add or remove an extended Home Screen:**

1. Touch the **Home Key** to return to the Home Screen.

- 2. Touch the **Menu Key > Personalization > Screen edit**.
- Æ. 3. Touch to add more extended Home Screens. Touch  $\bullet$  on a thumbnail to remove a screen.

#### **To adjust the place of an extended Home Screen:**

- 1. Touch the **Home Key** to return to the Home Screen.
- 2. Touch the **Menu Key > Personalization > Screen edit**.
- 3. Touch and hold a thumbnail and drag it to the place you need.

# <span id="page-24-0"></span>**Personalizing**

# <span id="page-24-1"></span>**Changing the System Language**

- 1. Touch the **Home Key > Menu Key > System settings > Language & input > Language**.
- <span id="page-24-2"></span>2. Select the language you need.

## **Setting the Date and Time**

- 1. Touch the **Home Key > Menu Key > System settings > Date & time**.
- 2. Uncheck **Automatic date & time** and **Automatic time zone** if you want to set the date, time and time zone by yourself.
- 3. Set the date, time, time zone, and date/time format.

# <span id="page-24-3"></span>**Changing Ringtone and Notification Sound**

You can customize the ringtone for incoming calls and default notification sound quickly.

- 1. Touch the **Home Key > Menu Key > Personalization**.
- 2. Touch **Phone ringtone** or **Notification ringtone**.
- 3. Scroll through the ringtone list and select the ringtone you want to use.

4. Touch **OK**.

**NOTE:** To adjust the ringtone for an individual caller, go to that person's contact card in the **People** app, touch the **Menu Key > Set ringtone** for that card.

# <span id="page-25-0"></span>**Adjusting Volumes**

- 1. Touch the **Home Key > Menu Key > System settings > Sound > Volumes**.
- 2. Adjust the volume for music, video, games, and other media, the ringtone and notification volume, and the alarm volume.
- 3. Touch **OK** to save.

**TIP:** You can adjust the media volume when a media application is in use by pressing the **Volume Keys**. If no media application is active, press the **Volume Keys** to adjust ringtone volume (or the earpiece volume during a call).

#### **To enable the silent or vibration mode:**

You can set the phone to the silent or vibration mode by using one of the following methods.

- **Press and hold the Power Key and then touch All to enable** the silent mode, touch  $\mathbb{Z}_n$  to enable the vibration mode, or touch  $\left\{\begin{matrix} 0 \\ 1 \end{matrix}\right\}$  to disable the silent mode.
- Press the **Volume Keys** down when no media application is active. When the  $\mathbb{Z}$  icon appears in the status bar, the phone is set to the vibration mode. When the  $\mathbb Z$  icon

appears in the status bar, the phone is in the silent mode.

 Touch the **Home Key > Menu Key > System settings > Sound > Silent mode**, and touch **Off**, **Vibrate** or **Mute**.

# <span id="page-26-0"></span>**Applying New Wallpapers**

You can set the wallpaper for the Home Screen or Lock Screen.

- 1. Touch the **Home Key > Menu Key > Wallpaper**.
- 2. Touch **Home** or **Lock screen**.
- 3. Select a wallpaper source from **Gallery**, **Live Wallpapers**, or **Wallpapers** and choose the image or animation you want to use as the wallpaper. Some cropping may be needed for **Gallery** images.
- 4. Touch **CROP** at the top of the screen (for Gallery images) or **Set wallpaper**.

<span id="page-26-1"></span>**NOTE: Live Wallpapers** are not available for the Lock Screen.

## **Changing Screen Brightness**

- 5. Touch the **Home Key > Menu Key > System settings > Display > Brightness**.
- 6. Check **Automatic brightness** to make the phone adjust the screen brightness automatically, or uncheck this option to adjust the brightness manually.
- 7. Touch **OK**.

# <span id="page-27-0"></span>**Protecting Your Phone With Screen**

# **Locks**

You can protect your phone by creating a screen lock. When enabled, you need to draw a pattern or enter a numeric PIN or password to unlock the phone's screen and keys.

- 1. Touch the **Home Key > Menu Key > System settings > Security**.
- 2. Touch **Screen lock**.
- 3. Touch **Pattern**, **PIN** or **Password**.
	- ▶ If you touch **Pattern**, you're guided to create a pattern you must draw to unlock the screen. The first time you do this, a short tutorial about creating an unlock pattern appears. Then you're prompted to draw and redraw your own pattern.
	- ► If you touch **PIN** or **Password**, you're prompted to set a numeric PIN or a password you must enter to unlock your screen.

The next time you turn on your phone or wake up the screen, you must draw your unlock pattern or enter your PIN or password to unlock it.

**IMPORTANT:** If you forget the pattern you set, try five times and touch **Forget pattern?** to sign in to the Google Account you have added on the phone and reset the screen lock. You need an active Internet connection.

# <span id="page-28-0"></span>**Protecting Your Phone With Encryption**

You can encrypt all the data on your phone: Google Accounts, application data, music and other media, downloaded information, and so on. If you do, you must enter a numeric PIN or password each time you power on your phone.

**WARNING!** Encryption is irreversible. The only way to revert to an unencrypted phone is to perform a factory data reset, which erases all your data.

Encryption provides additional protection in case your phone is stolen, and may be required or recommended in some organizations. Consult your system administrator before turning it on. In many cases the PIN or password you set for encryption is controlled by the system administrator.

Before turning on encryption, prepare as follows:

- 1. Set a lock screen PIN or password.
- 2. Charge the battery.
- 3. Keep the phone connected to the charger.
- 4. Schedule an hour or more for the encryption process: you must not interrupt it or you will lose some or all of your data.

When you're ready to turn on encryption:

- 1. Touch the **Home Key > Menu Key > System settings > Security > Encrypt phone**.
- 2. Read the information about encryption carefully.

The **Encrypt phone** button is dimmed if your battery's not charged or your phone's not plugged in.

If you change your mind about encrypting your phone, touch the **Back Key**.

**WARNING!** If you interrupt the encryption process, you will lose data.

- 3. Touch **Encrypt phone**.
- 4. Enter your lock screen PIN or password and touch **Next**.
- 5. Touch **Encrypt phone** again.

The encryption process starts. Encryption can take an hour or more, during which time your phone may restart several times.

When encryption is completed, you're prompted to enter your PIN or password.

Subsequently, you must enter your PIN or password each time you power on your phone, to decrypt it.

# <span id="page-30-0"></span>**Knowing the Basics**

# <span id="page-30-1"></span>**Monitoring the Phone Status**

The status bar at the top of the home screen provides phone and service status information on the right side. You can monitor the phone status by checking the following status icons.

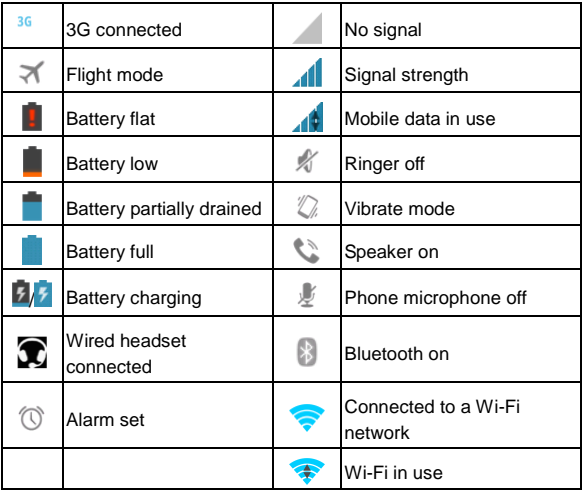

# <span id="page-31-0"></span>**Managing Notifications**

#### **Notification Icons**

The status bar at the top of the home screen provides notification alerts on the left. You can view the following notification icons.

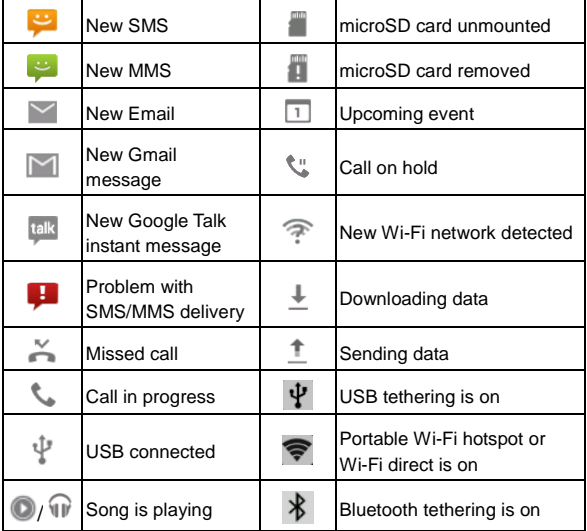

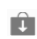

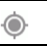

#### **Open/Close the Notification Panel**

Notifications report the arrival of new messages, calendar events, and alarms, as well as ongoing events, such as when you are playing music. You can open the notification panel to view the details of notifications.

- To open the notification panel, swipe your finger down from the top of the screen.
- To close the notification panel, swipe your finger up from the bottom of the screen or touch the **Back Key**.

#### **Use Quick Settings**

The Quick Settings in the notification panel make it convenient to view or change the most common settings for your phone.

Open the notification panel and you can find the following Quick Settings on the top of the screen. Slide left or right to view the setting options.

- **Auto-rotate:** Touch to turn on or off the Auto-rotate feature.
- **Sound:** Touch to turn on or off vibration.
- **Wi-Fi:** Touch to turn on or off Wi-Fi.
- **Data:** Touch to enable or disable data access over the mobile network.
- **Bluetooth:** Touch to turn on or off Bluetooth.
- **GPS:** Touch to turn on or off GPS function.
- **Sync:** Touch to turn on or off account sync.
- **Airplane mode:** Touch to turn on or off the airplane mode.
- **Brightness:** Touch to adjust the screen brightness.

#### **Respond to or Remove a Notification**

In the notification panel, you can respond to a notification or remove the notifications.

- To respond to a notification, just touch it.
- To remove a notification, swipe it left or right.
- $\bullet$  To remove all notifications, touch  $\times$  in the top right corner.
- Most apps that send notifications, such as Gmail and Google Talk, have notification settings that you can adjust.

**TIP:** In the notification panel, touch **1** at the top of notifications list to get to the **Settings** menu quickly.

## <span id="page-33-0"></span>**Managing Shortcuts and Widgets**

#### **Add Shortcuts and Widgets**

- 1. Touch the **Home Key >** .
- 2. Touch **Widgets** or **Shortcuts** to view the available widgets and shortcuts.
- 3. Touch and hold a widget or shortcut and drag it to the Home Screen.

#### **Move Shortcuts or Widgets**

- 1. Touch and hold a shortcut or widget on the Home Screen.
- 2. Drag it to the place you need.

#### **Remove Shortcuts or Widgets**

- 1. Touch and hold a shortcut or widget on the Home Screen.
- 2. Drag it to  $X$  Fiern to remove it.

### **Adjust Widget Size**

- 1. Touch and hold a widget on the Home Screen and then release it.
- 2. An outline appears around the widget. Drag the outline to resize the widget.

<span id="page-34-0"></span>**NOTE:** Not all widgets can be resized.

# **Organizing With Folders**

You can create folders on the Home Screen and add several shortcuts in a folder.

#### **Create a Folder**

- 1. Touch and hold the shortcut on the Home Screen you want to add into a folder until  $\boxed{4}$  folder appears.
- 2. Drag the shortcut to  $\overline{F}$  folder and release it. A new folder will be created and the shortcut is added into the folder.

#### **Rename a Folder**

- 1. Touch a folder to open it.
- 2. Touch the folder name field and enter a new name.

#### **Add Shortcuts to a Folder**

- 1. Touch and hold a shortcut and then drag it onto a folder icon.
- 2. Release the shortcut and it will be added into the folder.

#### **Remove Shortcuts From a Folder**

- 1. Touch a folder to open it.
- 2. Touch and hold the shortcut you want to remove and then drag it to the Home Screen.
- <span id="page-35-0"></span>3. Release the shortcut and it will be removed from the folder.

### **Rearranging the Favorites Tray**

The Home Screen includes a customizable favorites tray at the bottom visible from all Home Screens. You can drag apps, shortcuts, folders, and other priority items in or out of the favorites tray for instant access from any Home Screen.

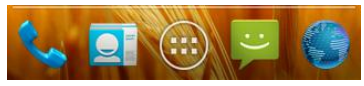

#### **To remove items from the favorites tray:**

Touch and hold an item in the favorites tray and drag it out of the
tray.

#### **To add items to the favorites tray:**

Touch and hold an item on the Home Screen and drag it into the favorites tray.

If the favorites tray is full, you need to remove an item in the tray.

# **Entering Text**

You can enter text using the onscreen keyboard. Some apps open it automatically. In others, you open it by touching where you want to type. You can touch the **Back Key** to hide the onscreen keyboard.

## **Change Input Methods**

- 1. When you use the onscreen keyboard to enter text, the icon **EXECUTER 20 Appears on the notification bar.**
- 2. Open the notification panel and touch **Select input method**.
- 3. Select an input method you need.

## **Android Keyboard**

The Android Keyboard provides a layout similar to a desktop computer keyboard. Turn the phone sideways and the keyboard will change from portrait to landscape. The landscape keyboard is not supported in all applications.

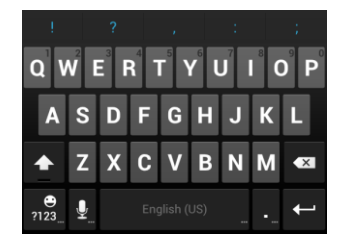

- Touch the alphabetic keys to enter letters. Touch and hold some specific keys to enter associated accented letters or numbers. For example, to enter  $\dot{\mathsf{E}}$ , touch and hold  $\mathsf{E}$  and the available accented letters and number 3 appear. Then slide to choose È.
- $\frac{1}{\sqrt{1}}$  to use uppercase. Double-tap  $\frac{1}{\sqrt{1}}$  to lock uppercase. This key also changes to indicate the current case you are using:  $\frac{4}{10}$  for lowercase,  $\frac{4}{10}$  for uppercase, and **then** locked in uppercase.
- Touch  $\overline{X}$  to delete the text before the cursor.
- Touch  $\frac{1}{2123}$  to select numbers and symbols. You can then touch **EX** to find more. Also, often used symbols are displayed on top of the keyboard.
- Touch and hold **may** and then swipe to choose the emoticons.
- Touch **that is use Google's networked voice input.**
- Touch and hold  $\mathbf{H}$  to change the input languages or set up the Android keyboard.

#### **TouchPal Keyboard**

TouchPal Keyboard offers three layouts: **Full QWERTY**, **12-Key PhonePad** and **CooTek T+**. You can swipe left or right on the TouchPal keyboard to switch the layout.

You can also use TouchPal Curve<sup>TM</sup> to speed up text input by replacing the key tapping motion of input with a tracing gesture where you move your finger from letter to letter without lifting the finger until you reach the end of the word.

#### **To switch the keyboard layout:**

- 1. Touch the **Home Key > > Settings > Language & input > (TouchPal Keyboard) > Keyboard layout**.
- 2. Check **Swipe layout**.
- 3. In the TouchPal keyboard screen, touch  $\Box$  and uncheck **Curve**, and then touch **Close**.
- 4. Swipe left or right on the TouchPal keyboard to select the **Full QWERTY**, **12-Key PhonePad** or **CooTek T+** layout.

#### **Full QWERTY**

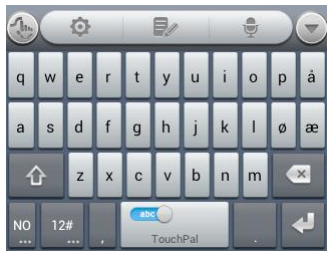

- Touch the alphabetic keys to enter letters.
- Touch  $\hat{\mathbb{C}}$  to use uppercase or lowercase. This key also changes to indicate the current case you are using:  $\Box$  for lowercase,  $\left| \right\rangle$  for uppercase, and  $\left| \right\rangle$  when locked in uppercase.
- $\bullet$  Slide right on  $\bullet$  TouchPal to enable word prediction. Slide left on **to disable word prediction.**
- $\bullet$  Touch  $\frac{NO}{2}$  to change input language.
- $\bullet$  Touch  $\frac{12\#}{ }$  to enter digits, symbols, emoticons and other pre-defined texts. Touch  $\frac{1}{3}$  to find more. Touch  $\frac{1}{3}$  /  $\frac{1}{3}$  to lock or unlock the inputting. Touch  $\Box$  to go back to enter letters.
- Touch  $\left| \cdot \right|$  to start a new line.
- $\bullet$  Touch or hold  $\overline{\bullet}$  to delete text before the cursor.
- Touch **the access the quick settings of TouchPal keyboard.**
- Touch **to** set the TouchPal keyboard options.
- $\bullet$  Touch  $\overline{\mathbb{R}}$  to open text editing options. You can select, cut, copy, paste, and delete text, or move the cursor.
- $\bullet$  Touch  $\overline{\mathbb{Y}}$  to use voice input.
- Touch  $\Box$  to hide the onscreen keyboard. You can touch the text field again to show the keyboard.

#### **12-Key PhonePad**

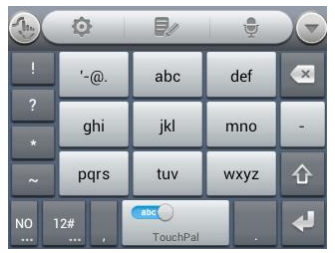

Touch a key repeatedly until the desired letter or symbol appears. If word prediction is enabled  $($   $)$ , just touch the keys once and choose the right word.

#### **CooTek T+**

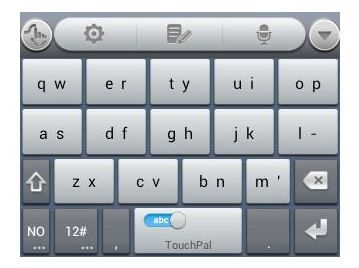

Touch to enter the left letter on the key; Double-tap or flick right to enter the right letter/symbol on the key. If word prediction is enabled ( $\sim$ ), just touch the keys and choose the right word.

#### **To enable and use TouchPal Curve:**

- 1. In the TouchPal keyboard screen, touch  $\bigcirc$  and check **Curve**, and then touch **Close**.
- 2. Move your finger from letter to letter on the keyboard to trace a word without lifting the finger until you reach the end of the word.

**NOTE:** TouchPal Curve is only available in the **Full QWERTY** layout.

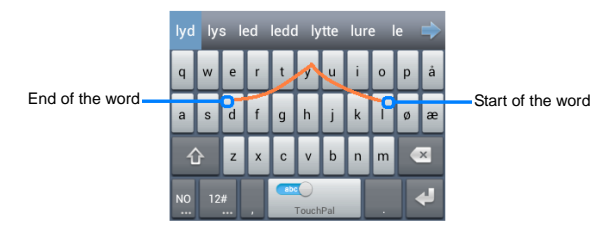

### **Touch Input Settings**

Choose the touch input settings by touching the **Menu Key > System settings > Language & input** from the Home Screen.

In the **KEYBOARD & INPUT METHODS** section, you can touch **Default** to set the default input method, or touch **the to choose** the settings for input methods.

## **Editing Text**

- **Move the insertion point:** Touch where you want to type. The cursor blinks in the new position, and a tab appears below it. Drag the tab to move the cursor.
- **Select text:** Touch and hold or double-tap within the text. The nearest word highlights, with a tab at each end of the selection. Drag the tabs to change the selection.

 **Cut, copy, paste:** Select the text you want to manipulate. Then touch the Cut  $\mathbb{E}$ , Copy  $\mathbb{E}$ , or Paste  $\mathbb{E}$  button:

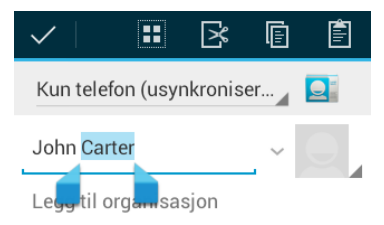

# **Opening and Switching apps**

## **Open an App**

- 1. Touch the **Home Key**  $>$
- 2. Slide left or right on the screen and touch an app to open it.

#### **Switch Between Recently Opened Apps**

1. Touch and hold the **Home Key**.

A list of the names and thumbnails of apps you've used recently opens. If you've been using more apps recently than can fit on the screen, you can scroll the list up and down.

2. Touch a thumbnail to open that app.

You can swipe a thumbnail sideways to remove it from the list.

# **Connecting to Networks and Devices**

## **Connecting to Mobile Networks**

#### **Select Network Operator**

- 1. Touch the **Home Key > Menu Key > System settings > More > Mobile networks > Network operators**.
- 2. Touch **Search networks** to search for all available networks.
- 3. Touch a network in the network list to register manually. You can also touch **Select automatically** to select preferred network automatically.

#### **Control Mobile Data Use**

#### **To enable or disable data access:**

- 1. Touch the **Home Key > Menu Key > System settings > More > Mobile networks**.
- 2. Check **Data enabled** to enable data access over the mobile network. Uncheck this option to disable data access.

#### **To enable always-on data access:**

- 1. Touch the **Home Key > Menu Key > System settings > More > Mobile networks**.
- 2. Check **Always-on mobile data** to allow applications to

update data automatically.

**IMPORTANT:** When you enable this option, more data traffic will be generated for automatic updates of applications data. And your phone will consume more power.

#### **To get data services when roaming:**

- 1. Touch the **Home Key > Menu Key > System settings > More > Mobile networks**.
- 2. Check **Data roaming**.

**IMPORTANT:** Data roaming may incur significant roaming charges.

#### **Use 2G Network Only to Save Power**

- 1. Touch the **Home Key > Menu Key > System settings > More > Mobile networks**.
- 2. Check **Use only 2G networks** to save battery power.

#### **Set Access Point Names**

To connect to the Internet you can use the default Access Point Names (APN). And if you want to add a new APN, please contact the service provider to get the necessary information.

- 1. Touch the **Home Key > Menu Key > System settings > More > Mobile networks > Access Point Names**.
- 2. Touch the **Menu Key > New APN**.
- 3. Touch each item to enter the information you get from your service provider.
- 4. Touch the **Menu Key > Save** to complete.

**TIPS:** To set the APN to default settings, touch the **Menu Key > Reset to default**.

## **Connecting to Wi-Fi**

Wi-Fi is a wireless networking technology that can provide Internet access at distances of up to 100 meters, depending on the Wi-Fi router and your surroundings.

#### **Turn Wi-Fi On and Connect to a Wi-Fi Network**

- 1. Touch the **Home Key > Menu Key > System settings > Wi-Fi**.
- 2. Slide the **Wi-Fi** switch to the **ON** position to turn on Wi-Fi. The Wi-Fi networks that your phone has detected are displayed with their names and security settings. If your phone finds a network that you connected to previously, it connects to it.
- 3. Touch a network name to connect to it.

**NOTE:** If the network is secured, you're prompted to enter a password or other credentials. (Ask your network administrator for details.)

## **Get Notified of Open Networks**

- 1. Touch the **Home Key > Menu Key > System settings > Wi-Fi**.
- 2. Slide the **Wi-Fi** switch to the **ON** position.
- 3. Touch the **Menu Key > Advanced**.
- 4. Check **Network notification**.

When Wi-Fi is on, you receive notifications in the Status bar when your phone detects an open Wi-Fi network. Uncheck this option to turn off notifications.

#### **Add a Wi-Fi Network**

You can add a Wi-Fi network if the network does not broadcast its name (SSID), or to add a Wi-Fi network when you are out of range.

To connect to a secured network, you first need to get the security details from the network's administrator.

- 1. Touch the **Home Key > Menu Key > System settings > Wi-Fi**.
- 2. Slide the **Wi-Fi** switch to the **ON** position.
- 3. Touch **ADD NETWORK**.
- 4. Enter the network SSID (name). If necessary, enter security or other network configuration details.
- 5. Touch **Save**.

## **Forget a Wi-Fi Network**

You can make your phone forget about the details of a Wi-Fi network that you added - for example, if you don't want the phone to connect to it automatically or if it is a network that you no longer use.

1. Touch the **Home Key > Menu Key > System settings >** 

**Wi-Fi**.

- 2. Slide the **Wi-Fi** switch to the **ON** position.
- 3. Touch the Wi-Fi network name and then touch **Forget**.

### **Add WPS Network**

Wi-Fi Protected Setup (WPS) is a feature that makes it easy to add your phone to the access points which supply WPS.

You can use the following method to connect your phone to a wireless network using WPS.

- 1. Touch the **Home Key > Menu Key > System settings > Wi-Fi**.
- 2. Slide the **Wi-Fi** switch to the **ON** position.
- 3. Touch **WPS button connection**.
- 4. Press the WPS button on the wireless router and the access point will recognize your phone and add it to the network.

**NOTE:** After you touch **WPS button connection**, your phone gives you two minutes to press the WPS button on the wireless router.

# **Using Wi-Fi Direct**

Wi-Fi Direct allows Wi-Fi devices to connect to each other without the need for wireless access points (hotspots).

**NOTE:** Activating this feature will disconnect your current Wi-Fi network connection.

1. Touch the **Home Key > Menu Key > System settings >** 

#### **More**.

- 2. Check **Wi-Fi direct** to turn on Wi-Fi direct.
- 3. Your phone will search for other devices enabled with Wi-Fi direct connections. Touch **Wi-Fi direct settings** to see all available devices.
- 4. Touch a device name to begin the connection process. **NOTE:** The target device must also have Wi-Fi Direct service activated and running before it can be detected by your phone.
- 5. Touch **Connect**.

The other device will receive a Wi-Fi Direct connection prompt and need to accept the request for connection.

**NOTE:** You can touch the field below **Wi-Fi protected setup**  and change the WPS connection method: Push button (recommended) or PIN number.

6. Once connected the device is displayed as "Connected" in the Wi-Fi Direct devices list.

# **Connecting to Bluetooth Devices**

Bluetooth<sup>®</sup> is a short-range wireless communication technology. Phones or other devices with Bluetooth capabilities can exchange information wirelessly within a distance of about 10 meters. The Bluetooth devices must be paired before the communication is performed.

#### **Turn Bluetooth On/Off**

- 1. Touch the **Home Key > Menu Key > System settings > Bluetooth**.
- 2. Slide the **Bluetooth** switch to the **ON** or **OFF** position.

When Bluetooth is on, the  $\sim$  icon will appear in the Status bar.

#### **Make Your Phone Visible**

In order to work with other phones or devices that have Bluetooth, you need to make your phone 'visible' to them.

- 1. Touch the **Home Key > Menu Key > System settings > Bluetooth**.
- 2. Slide the **Bluetooth** switch to the **ON** position.
- 3. Touch your device name on the top of the screen to make your phone visible or invisible.

**NOTE:** Touch the **Menu Key > Visibility timeout** to set the Bluetooth visibility timeout of your phone.

#### **Change the Device Name**

When your phone is visible to other Bluetooth devices it will be seen by its name and you can make that anything you want – like 'Ben's Phone'.

- 1. Touch the **Home Key > Menu Key > System settings > Bluetooth**.
- 2. Slide the **Bluetooth** switch to the **ON** position.
- 3. Touch the **Menu Key > Rename phone**.

4. Edit the name and touch **Rename**.

#### **Pair With a Bluetooth Device**

- 1. Touch the **Home Key > Menu Key > System settings > Bluetooth**.
- 2. Slide the **Bluetooth** switch to the **ON** position.
- 3. Touch **SEARCH FOR DEVICES**. Your phone scans for and displays the IDs of all available Bluetooth devices in range.
- 4. Touch the device you want to pair with.

Follow the instructions to complete the pairing. If you're prompted to enter a passcode, try entering 0000 or 1234 (the most common passcodes), or consult the documentation that came with the device.

### **Connect to a Bluetooth Device**

Once you've paired with a Bluetooth device, you can connect to it manually; for example, to switch devices or to reconnect after it is back in range.

- 1. Touch the **Home Key > Menu Key > System settings > Bluetooth** and make sure Bluetooth is turned on.
- 2. In the list of paired devices, touch a paired but unconnected device.

### **Disconnect a Bluetooth Device**

1. Touch the **Home Key > Menu Key > System settings > Bluetooth** and make sure Bluetooth is turned on.

- 2. In the list of paired devices, touch a paired and connected device.
- 3. Touch **OK** to disconnect it.

#### **Unpair From a Bluetooth Device**

You can make your phone forget its pairing connection with another Bluetooth device. To connect to the device again, you may need to enter or confirm a passcode again.

- 1. Touch the **Home Key > Menu Key > System settings > Bluetooth** and make sure Bluetooth is turned on.
- 2. In the list of paired devices, touch the icon  $\mathbf{E}$  beside the Bluetooth device you want to unpair from.
- 3. Touch **Unpair**.

# **Connecting to Your Computer via USB**

You can connect your phone to a computer with a USB cable and transfer music, pictures, and other files in both directions. Your phone stores these files in internal storage or on a removable microSD card.

If you are using USB tethering, you must turn that off before you can use USB to transfer files between your phone and computer.

#### **Connect Your Phone to a Computer via USB**

- 1. Connect your phone to the PC with a USB cable.
- 2. Open the Notification panel and touch  $\frac{dV}{dr}$  to access the **USB computer connection** screen.
- 3. Choose one of the following options:
	- **Media device (MTP):** Transfer media files on Windows, or using Android File Transfer on Mac.

**NOTE:** For Windows XP, please install the drivers and Media Player 11(or later version) when you use Media Transfer for the first time. For Windows 7 (or later version), you just need to install the drivers.

 **Camera (PTP):** Transfer photos using camera software, and transfer any files on the computers that don't support MTP.

#### **Disconnect Your Phone From the Computer**

To disconnect the phone from the computer, simply unplug the USB cable when you're finished.

### **Remove the microSD Card From Your Phone**

If you need to remove the microSD card while the phone is on, you must unmount it first.

- 1. Touch the **Home Key > Menu Key > System settings > Storage**.
- 2. Slide down the screen and touch **Unmout SD card > OK**.
- 3. The icon **a** appears in the status bar and then you can safely remove the microSD card from the phone.

#### **Erase microSD Card**

1. Touch the **Home Key > Menu Key > System settings >** 

**Storage**.

2. Slide down the screen and touch **Erase SD card > Erase SD card > Erase everything**.

**NOTE:** The formatting procedure erases all the data on the microSD card, after which the files CANNOT be retrieved.

# **Sharing Your Mobile Data Connection**

You can share your phone's data capabilities through tethering or by activating the mobile hotspot feature to create a portable Wi-Fi hotspot.

### **Share Your Mobile Data Connection via USB**

You can access the Internet on your computer via the USB tethering feature of your phone. The feature needs data connection on a mobile network and may result in data charges.

**NOTE:** If your phone has a microSD card or USB storage, you can't mount it on your computer when USB tethered.

- 1. Connect your phone to your computer with a USB cable.
- 2. Touch the **Home Key > Menu Key > System settings > More > Tethering & portable hotspot**.
- 3. Check **USB tethering**. A new network connection will be created on your computer.
- 4. To stop sharing your data connection, uncheck **USB tethering** or disconnect the USB cable.

#### **Share Your Mobile Data Connection via Bluetooth**

If your computer can obtain an Internet connection via Bluetooth, you can configure your phone to share its mobile data connection with your computer.

- 1. Pair your phone with your computer via Bluetooth.
- 2. Configure your computer to obtain its network connection via Bluetooth. For more information, please see your computer's documentation.
- 3. Touch the **Home Key > Menu Key > System settings > More > Tethering & portable hotspot**.
- 4. Check **Bluetooth tethering**. Your computer is now sharing your phone's data connection.
- 5. To stop sharing your data connection, uncheck **Bluetooth tethering**.

#### **Share Your Mobile Data Connection as a Wi-Fi Hotspot**

You can share your phone's data connection with other devices by turning your phone into a portable Wi-Fi hotspot. The feature needs data connection on a mobile network and may result in data charges.

**NOTE:** When the portable Wi-Fi hotspot feature is enabled, you cannot use your phone's applications to access the Internet via its Wi-Fi connection. You still remain connected to the Internet via your mobile data network.

- 1. Touch the **Home Key > Menu Key > System settings > More > Tethering & portable hotspot**.
- 2. Check **Portable Wi-Fi hotspot**.

After a moment, the phone starts broadcasting its Wi-Fi network name (SSID).

3. To stop sharing your data connection, uncheck **Portable Wi-Fi hotspot**.

#### **Rename or Secure Your Wi-Fi Hotspot**

You can change the name of your phone's Wi-Fi network name (SSID) and secure your portable Wi-Fi hotspot.

- 1. Touch the **Home Key > Menu Key > System settings > More > Tethering & portable hotspot > Configure Wi-Fi hotspot**.
- 2. Set your name and security options as follows:
	- **Network SSID:** Enter or edit a network SSID (name) that other devices see when scanning for Wi-Fi networks.
	- ► Type: Broadcast or hide your network SSID. If the broadcast is disabled, other users need to get your network SSID to find the Wi-Fi hotspot.
	- **Security:** Choose a security option: **Open** (not recommended), **WPA PSK** or **WPA2 PSK** (other users can access your mobile hotspot only if they enter the correct password). When you select **WPA PSK** or **WPA2 PSK**, touch the Password field to edit the security password.

3. Touch **Save** to save your settings.

## **Connecting to Virtual Private Networks**

Virtual private networks (VPNs) allow you to connect to the resources inside a secured local network. VPNs are commonly deployed by corporations, schools, and other institutions to let people access local network resources when not on campus, or when connected to a wireless network.

Depending on the type of VPN you are using, you may be required to enter your login credentials or install security certificates before you can connect to your VPN. You can get this information from your network administrator.

#### **Add a VPN**

- 1. Touch the **Home Key > Menu Key > System settings > More > VPN**.
- 2. Touch **Add VPN network** and fill in the information provided by your network administrator.
- 3. Touch **Save**.

The VPN is added to the list on the VPN screen.

**NOTE:** You must set a lock screen PIN or password before using VPN.

#### **Connect to a VPN**

- 1. Touch the **Home Key > Menu Key > System settings > More > VPN**.
- 2. Touch the VPN that you want to connect to.

3. When prompted, enter any requested credentials, and then touch **Connect**.

When you are connected, the VPN connected icon appears in the Status bar.

#### **Modify a VPN**

- 1. Touch the **Home Key > Menu Key > System settings > More > VPN**.
- 2. Touch and hold the VPN that you want to modify.
- 3. Touch **Edit network** and edit the VPN settings you want.
- 4. Touch **Save**.

#### **Delete a VPN**

- 1. Touch the **Home Key > Menu Key > System settings > More > VPN**.
- 2. Touch and hold the VPN that you want to delete.
- 3. Touch **Delete network**.

# **Phone Calls**

You can place calls from the Phone app, the People app, or other apps or widgets that display contact information. Wherever you see a phone number, you can usually touch it to dial.

# **Placing and Ending Calls**

### **Place a Call by Dialing**

- 1. Touch the **Home Key >** .
- 2. In the dialer tab  $\blacktriangleright$ , enter the phone number with the on-screen keypad. Touch  $\mathbf{x}$  to delete wrong digits.

**NOTE:** As you enter digits, your phone searches for contacts that match. If you see the number you want to dial, touch  $\mathbf \bullet$ next to it to place the call immediately without entering the rest of the number.

3. Touch the Phone icon  $\mathbf{b}$  below the keypad to dial.

**TIP**: To make an international call, touch and hold the 0 key to enter the plus (+) symbol. Then enter the international prefix for the country, followed by the full phone number.

## **End a Call**

During a call, touch  $\Box$  on the screen.

# **Answering or Rejecting Calls**

When you receive a phone call, the Incoming Call screen opens, displaying the caller ID and any additional information about the caller that you've entered in People. You can answer or reject the call, or reject it with a text message.

#### **Answer a Call**

When you receive a phone call, drag  $\bigcirc$  over  $\bullet$  to answer the call.

**NOTE:** To silence the ringer before answering the call, press the **Volume Keys** up or down.

#### **Reject a Call**

When you receive a phone call, drag  $\bigcirc$  over  $\blacksquare$  to reject the call.

You can also drag  $\bigcirc$  over  $\cong$  to reject the call and send a preset text message to the caller.

**TIP:** To edit the text response from within the Phone app, touch the **Menu Key > Settings > Quick responses**.

## **Working With the Call Log**

The Call log is a list of all the calls you've placed, received, or missed. It provides a convenient way to redial a number, return a call, or add a number to your Contacts.

To open the call  $\log_b$  you can touch the **Home Key >**  $\qquadimplies$  **> Call log** or touch the  $\bigcirc$  tab in the Phone app.

## **Place a Call From the Call Log**

- 1. Open the call log.
- 2. Touch a number for more information about the call, or touch beside it to call back.

**NOTE:** You can touch  $\heartsuit$  on the bottom of the screen and select the call log type you want to view.

## **Add a Call Log Number as a Contact**

- 1. Open the call log.
- 2. Touch a number to view more call information.
- 3. Touch  $\mathbb{Z}_+$
- 4. To add the number to an existing contact, touch a contact in the list. To add a new contact, touch **CREATE NEW CONTACT**.

## **Take Other Actions on a Call Log Entry**

- 1. Open the call log.
- 2. Touch a number to view more call information. While viewing the call details, you can:
	- ► Touch the number to call it.
	- ▶ Touch the Menu Key > Edit number before call to edit the number in the dialer before calling it.
- $\blacktriangleright$  Touch  $\equiv$  to send a message.
- If the number belongs to a contact you have, touch to view contact details.

#### **Delete the Call Log**

- 1. Open the call log.
- 2. Touch the **Menu Key > Select item(s)**.
- 3. Touch the call log items you want to delete and then touch  $\Box$  > OK to delete the call logs.

**NOTE:** You can also touch a number in the call log screen, and touch the **Menu Key > Remove from call log** to delete the call log of the number.

# **Calling Your Contacts**

#### **Call a Contact**

- 1. Touch the **Home Key >** and then touch the Contact tab .
- 2. Flick the screen up or down to view all your contacts with phone numbers.

**TIP:** You can search for a contact by touching  $\Omega$  on the screen.

3. Touch a contact or number to call it.

#### **Call a Favorite Contact**

- 1. Touch the **Home Key >** and then touch the Contact  $tan$   $\Omega$
- 2. Your favorite contacts and frequently called contacts or numbers are listed at the top of the screen. Touch a contact or number to call it.

# **Using Options During a Call**

During a call, you will see a number of onscreen options. Touch an option to select it.

- $\bullet$  Touch  $\bullet$  to turn on or off the speaker.
- $\bullet$  Touch  $\mathcal A$  to mute or unmute your microphone.
- Touch  $\geq$  to make another call separately from the first call, which is put on hold.
- Touch **the student** to switch to the dialer, for example to enter a code.
- Touch  $\Delta$  to merge separate calls as a single conference call.
- Touch **d** or the **Menu Key** for more call options.
- Touch **to** end the current call.

**WARNING!** Because of higher volume levels, do not place the phone near your ear during speakerphone use.

# **Managing Multi-party Calls**

When the call waiting and three-way call features are available, you can switch between two calls or set up a conference call.

**NOTE:** The call waiting and three-way call features need network supports and may result in additional charges. Please contact your service provider for more information.

#### **Switch Between Current Calls**

When you're on a call, your phone screen informs you that another call is coming in and displays the caller ID.

#### **To respond to an incoming call while you're on a call:**

Drag  $\bigcirc$  over  $\bigcirc$  to answer the call. (This puts the first caller on hold and answers the second call.)

#### **To switch between two calls:**

Touch **> Swap** on the screen.

### **Set Up a Conference Call**

With this feature, you can talk to two people at the same time.

- 1. On the dialer screen, enter a number and touch  $\mathbf{\mathsf{C}}$ .
- 2. Once you have established the connection, touch  $\geq 1$  and dial the second number. (This puts the first caller on hold and dials the second number.)

3. When you're connected to the second party, touch If one of the people you called hangs up during your call, you and the remaining caller stay connected. If you initiated the call and are the first to hang up, all callers are disconnected.

To end the conference call, touch  $\Box$ 

## **Checking Voicemail**

- 1. Touch the **Home Key >** .
- 2. Touch and hold the 1 key in the dialer. If prompted, enter your voicemail password.
- 3. Follow the voice prompts to listen to and manage your voicemail messages.

**NOTE:** To set your voicemail service, touch the **Menu Key > Settings** in the dialer and touch the voicemail settings you want to change. For detailed information, please contact the service provider.

# **Adjusting Your Call Settings**

## **Use Fixed Dialing Numbers**

Fixed Dialing Numbers (FDN) allows you to restrict outgoing calls to a limited set of phone numbers.

- 1. Touch the **Home Key > Menu Key > System settings > Call settings > Fixed Dialing Numbers**.
- 2. The following options are available:
	- **Enable FDN:** Input the PIN2 code to enable the FDN feature.
	- ► Change PIN2: Change the PIN2 code for FDN access.

**FDN list: Manage the FDN list.** 

**NOTE:** The PIN2 code is provided by your carrier. Entering an incorrect PIN2 code more times than allowed can cause the phone to lock. Contact the service provider for assistance.

### **Edit Quick Response to Rejected Callers**

- 1. Touch the **Home Key > Menu Key > System settings > Call settings > Quick responses**.
- 2. Touch the text message to edit it.

## **Set Voicemail**

- 1. Touch the **Home Key > Menu Key > System settings > Call settings**.
- 2. Touch **Voicemail service** to check. Voicemail service provided by your carrier is the default.
- 3. Touch **Voicemail settings > Voicemail number** to edit the voicemail number if necessary.

## **Set TTY Mode**

Your phone is a TTY compatible device. A TTY device can allow people who have hearing or speech disabilities to communicate by telephone. Simply connect the TTY device to the phone's headset jack.

- 1. Touch the **Home Key > Menu Key > System settings > Call settings > TTY mode**.
- 2. Select one of the following options.
	- **TTY Off:** Users who can hear and talk can disable TTY

support.

- **TTY Full:** Users who cannot talk or hear may use this mode to send and receive text messages through TTY device.
- ► **TTY HCO:** Users who can hear, but cannot talk, may use this mode to listen to conversation of the other party, and respond via text messages.
- ► TTY VCO: Users who can talk, but cannot hear, may use this mode to talk through the phone and receive responses via text messages.

#### **Set DTMF Tones**

You can set the length of Dual-tone multi-frequency (DTMF) signal tones.

- 1. Touch the **Home Key > Menu Key > System settings > Call settings > DTMF Tones**.
- 2. Touch **Normal** or **Long**.

#### **Set Speed Dials**

You can touch and hold the  $1 \sim 9$  key from the dialer to call the corresponding speed dial number.

The number key 1 is reserved to speed dial your voicemail.

#### **To assign a speed dial key:**

- 1. Touch the **Home Key > Menu Key > System settings > Call settings > Speed dial**.
- 2. Touch a speed dial key.
- 3. Enter a phone number or select one from the contact list.
- 4. Touch **OK**.

#### **Bar Certain Calls**

Call barring feature allows you to forbid certain types of calls from your phone.

- 1. Touch the **Home Key > Menu Key > System settings > Call settings > Call Barring Settings**.
- 2. Set the restriction of specific types of calls from your phone.

#### **Forward Incoming Calls**

Call forwarding feature allows you to forward your incoming calls to another phone number.

- 1. Touch the **Home Key > Menu Key > System settings > Call settings > Call forwarding**.
- 2. Touch an available option ( **Always forward**, **Forward when busy**, **Forward when unanswered**, or **Forward when unreachable**) to enable it.

## **Other Options**

- 1. Touch the **Home Key > Menu Key > System settings > Call settings > Additional settings**.
- 2. Touch **Caller ID** to choose whether your number is displayed when someone receives your outgoing call. Or check **Call waiting** to get notified of incoming calls during a call.

**NOTE:** Please contact the service provider to check whether the

caller ID and call waiting features are available.

#### **Internet Call Settings**

**To add an Internet calling account:**

- 1. Touch the **Home Key > Menu Key > System settings > Call settings > Accounts**.
- 2. Touch **ADD ACCOUNT**.
- 3. Follow the instructions from your Internet calling service provider to configure the settings for your account.
- 4. Touch **SAVE**.

#### **To configure which calls use Internet calling:**

You can configure your phone to place all calls using Internet calling (when you're connected to a Wi-Fi network), just calls to Internet calling addresses, or to ask each time you place a call.

- 1. Touch the **Home Key > Menu Key > System settings > Call settings**.
- 2. Touch **Use Internet calling**.
- 3. Touch the Internet calling option you want.

#### **To configure your phone to receive Internet calls:**

By default, your phone is configured to make Internet calls, but not to ensure that you will receive them. But you can configure your phone to listen for Internet calls made to an Internet calling account you added to your phone.

1. Touch the **Home Key > Menu Key > System settings > Call settings > Accounts**.

2. Check **Receive incoming calls**. Checking this option will reduce your battery life between charges.

# **People**

You can add contacts on your phone and synchronize them with the contacts in your Google account or other accounts that support contact syncing.

To see your contacts, touch the **Home Key >** . From there,

you can touch the tabs on the top of the screen to quickly switch

to the contact groups  $\frac{1}{2}$  or favorite contacts  $\lambda$ .

## **Opening Your Contact List**

- 1. Touch the **Home Key >** and touch the all contacts tab **to access your contact list.**
- 2. Scroll through the list to view all your contacts.
- 3. Touch a contact to view its details.

**TIP:** If you have a lot of contacts stored, you'll see a slider when you touch the right side of the screen. To go directly to a letter, touch and hold the slider and drag it to a letter.

## **Adding a New Contact**

1. Touch the **Home Key > 2** and touch the all contacts tab
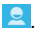

- 2. Touch  $\mathbf{e}_{\pm}$  to add a new contact.
- 3. Touch the account field on the top of the screen to choose where to save the contact. If a sync account is selected, the contacts will be synced automatically with your account online.
- 4. Enter the contact name, phone numbers, email addresses, and other information.
- 5. Touch **DONE** to save the contact.

## **Setting Up Your Own Profile**

You can create your own name card in your phone.

- 1. Touch the **Home Key >** and touch the all contacts tab  $\mathbf{R}$
- 2. Scroll to the top of the screen and touch **Set up my profile**.
- 3. Edit your profile information and touch **DONE**.

## **Importing, Exporting, and Sharing Contacts**

You can import/export contacts from/to your SIM or microSD card. This is especially useful when you need to transfer contacts

between different devices. You can also quickly share your contacts using Bluetooth, Email or Messages, etc.

#### **Import Contacts From the SIM Card**

- 1. Touch the **Home Key > 2**
- 2. Touch the **Menu Key > Import/export > Import from SIM card**.
- 3. Select an account to save the contacts.
- 4. Touch to select the contacts you need and then touch  $\vee$ .

#### **Import Contacts From the microSD Card**

- 1. Touch the **Home Key > 8**
- 2. Touch the **Menu Key > Import/export > Import from SD card**.
- 3. Select an account to save the contacts.
- 4. If there is more than one vCard file in the microSD card, select the one or those you need and touch **OK**.

#### **Export Contacts to the SIM Card**

- 1. Touch the **Home Key > 2.**
- 2. Touch the **Menu Key > Import/export > Export to SIM card**.
- 3. Touch to select the contacts you need and then touch  $\mathbf{V}$ .

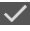

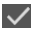

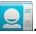

#### **Export Contacts to the microSD Card**

- 1. Touch the **Home Key > 8.**
- 2. Touch the **Menu Key > Import/export > Export to SD card**.
- 3. The phone will prompt you with the name of the vCard file. Touch **OK** to create the file in the microSD card.

#### **Share Contacts**

- 1. Touch the **Home Key > and touch the all contacts tab**  $\mathbf{R}$
- 2. Touch the **Menu Key > Select item(s)**.
- 3. Touch to select the contacts you want to share and then

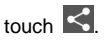

4. Choose to share the contacts via **Bluetooth**, **Email**, **Evernote**, **Gmail** or **Messaging**.

## **Working With Favorite Contacts**

In the favorite contacts  $\mathbf{A}$  tab, you can find your favorite contacts and frequently contacted contacts.

#### **Add a Contact to Favorites**

You can add the contacts used frequently to Favorites, so you can find them quickly.

- 1. Touch the **Home Key >** and touch the all contacts tab  $\mathbf{R}$
- 2. Touch a contact and then touch  $\bigstar$  next to the contact name.

#### **Remove a Contact From Favorites**

- 1. Touch the **Home Key > 4** and touch the favorite contacts tab
- 2. Touch a favorite contact and then touch  $\lambda$  next to the contact name.

## **Working With Groups**

#### **View Your Contact Groups**

- 1. Touch the **Home Key > 2** and touch the contact groups  $\tan \frac{1}{2}$
- 2. Scroll through the list to view the preset groups and the groups you create.

3. Touch a group to view its members.

**NOTE:** To send messages to the group members, you can touch

next to the group and select message recipients from the listed group members.

#### **Add a New Group**

1. Touch the **Home Key > and touch the contact groups** 

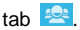

- 2. Touch  $\frac{2}{2}$  to create a new group.
- 3. Touch the account field on the top of the screen to choose an account for the group.
- 4. Enter the group name and touch **DONE**.

#### **Add Members to a Group**

- 1. Touch the **Home Key >** and touch the contact groups  $\tan \frac{d^2x}{dx^2}$ .
- 2. Touch a group and then touch  $\frac{2.22}{1}$

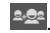

3. Touch to select the contacts you need as the group members.

#### 4. Touch  $\sqrt{}$

#### **Delete a Group**

- 1. Touch the **Home Key > 3** and touch the contact groups  $tan \frac{1}{2}$
- 2. Touch a group and then touch the **Menu Key > Disband group**.
- 3. Touch **OK** to disband the group. The contacts in the group will not be deleted.

#### **Edit a Group**

- 1. Touch the **Home Key > and touch the contact groups** tab  $\frac{d\mathbf{Q}_2}{d\mathbf{Q}_1}$
- 2. Touch a group and then touch the **Menu Key**.
- 3. Touch **Rename group** to edit the group name. Or touch **Select item(s)** to select the members you don't need and remove them.

## **Searching for a Contact**

1. Touch the **Home Key > 8.** 

- 2. Touch  $\overline{Q}$  on the bottom of the screen.
- 3. Input the contact name you want to search for. The contacts matched will be listed.

## **Editing Contacts**

#### **Edit Contact Details**

1. Touch the **Home Key > 21.** 

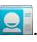

- 2. Touch a contact you need to edit and then touch the **Menu Key > Edit**.
- 3. Edit the contact and touch **DONE**.

#### **Set a Ringtone for a Contact**

Assign a special ringtone to a contact, so you know who is calling when you hear the ringtone.

- 1. Touch the **Home Key > 2.**
- 2. Touch a contact you want to set a ringtone for and then touch the **Menu Key > Set ringtone**.

**NOTE:** The contact must be saved on the phone, not the SIM card.

3. Select a ringtone you like and touch **OK**.

#### **Delete a Contact**

- 1. Touch the **Home Key > 2.**
- 2. Touch a contact you want to delete and touch the **Menu Key > Delete**.
- 3. Touch **OK** to confirm.

**To delete several contacts, you can:**

- 1. Touch the **Menu Key > Select item(s)** in the all contacts screen.
- 2. Touch to select the contacts you want to remove and then

 $_{\text{touch}}$  $\Box$ 

3. Touch **OK** to confirm.

#### **Join Contacts**

Your phone can synchronize with multiple accounts containing your contact information (such as Google and Microsoft Exchange ActiveSync). When you synchronize your phone with those accounts, each account adds a separate contact entry in the Contacts list.

You can merge all the separate information of one account into one record in the Contacts list.

1. Touch the **Home Key > 8.** 

- 2. Touch a contact to which you want to join one or more other contacts, to view the contact's details. This is the contact you will see in the Contacts list after the join.
- 3. Touch the **Menu Key > Join**. The phone will list the suggested contacts to join.
- 4. Touch the contact whose information you want to join with the first contact.

The information from the second contact is added to the first contact, and the second contact is no longer displayed in the Contacts list.

You can repeat these steps to join another contact to the main contact.

#### **Separate Contact Information**

If contact information from different sources was joined in error, you can separate the information back into individual contacts on your phone.

1. Touch the **Home Key > 8.** 

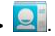

- 2. Touch a contact you want to separate, to view its details.
- 3. Touch the **Menu Key > Separate**.
- 4. Touch **OK** to confirm.

The contact information is separated into individual contacts in the list of contacts.

# **Accounts**

## **Adding or Removing Accounts**

You can add multiple Google accounts and Microsoft Exchange ActiveSync accounts. You may also add other kinds of accounts, depending on the apps installed on your phone.

#### **Add an Account**

- 1. Touch the **Home Key > Menu Key > System settings > Accounts & sync**.
- 2. Touch **ADD ACCOUNT**.
- 3. Touch the type of account you want to add.
- 4. Follow the onscreen steps to enter the information about the account. Most accounts require a username and password, but the details may vary. You may also need to obtain some information from IT support or system administrator.

When the account is successfully added, it is displayed in the **Accounts & sync** list.

#### **Remove an Account**

Removing an account will delete it and all information associated with it from your phone, such as emails and contacts.

1. Touch the **Home Key > Menu Key > System settings >** 

#### **Accounts & sync**.

- 2. Touch the account.
- 3. Touch the **Menu Key > Remove account > Remove account**.

## **Configuring Account Sync**

### **Configure Auto Sync Setting**

1. Open the **Accounts & sync** settings screen.

Your accounts and sync status are displayed. The icon  $\heartsuit$ turns green if automatic sync is enabled for some or all of the accounts data, and gray if automatic sync is disabled.

- 2. Touch the **ON/OFF** switch to turn on or off automatic sync.
	- ▶ When automatic sync is turned on, changes you make to information on your phone or on the web are automatically synced with each other.
	- ▶ When automatic sync is turned off, you need to sync manually to collect emails, contacts, or other recent information.

### **Sync Manually**

- 1. Open the **Accounts & sync** settings screen.
- 2. Touch the account whose data you want to sync.
- 3. Touch the **Menu Key > Sync now**.

#### **Change an Account's Sync Settings**

- 1. Open the **Accounts & sync** settings screen.
- 2. Touch the account whose sync settings you want to change. The Sync settings screen appears, showing a list of information the account can sync.
- 3. Check or uncheck items as you need. Checked types of information on the phone and the web will be kept in sync when auto-sync is turned on.

# **Email**

Touch in the Home Screen and select **Email**. Use it to read and send emails from services other than Gmail.

## <span id="page-84-0"></span>**Setting Up the First Email Account**

1. When you open **Email** for the first time, enter your email address and password and then touch **Next**.

**NOTE:** Your phone will connect to the Internet and verify incoming and outgoing server settings before proceeding to the next step. If the email service provider is not a popular one, you need to select the type of your account and edit the settings for incoming and outgoing servers. Please contact your mobile service provider and email service provider for more information.

2. Set the email checking frequency, download options, account name and other settings. Touch **Next** when you finish.

Your phone will show the inbox of the email account and start to download email messages.

**TIP:** To add more email accounts, open **Email** to get the Inbox screen. Then touch the **Menu Key > Account settings** and touch **ADD ACCOUNT** at the top right of the screen.

## **Checking Your Emails**

Your phone can automatically check for new emails at the interval you set when setting up the account.

You can also check new emails manually by touching  $\mathcal T$  in any of the email account's boxes. Touch **Load more messages** at the bottom of the email list to download earlier messages.

## **Responding to an Emtail**

You can reply to or forward a message that you receive. You can also delete messages and manage them in other ways.

#### **Rely to or Forward an Email**

- 1. Open the email you want to reply to or forward from the Inbox.
- 2. Do the following as you need:

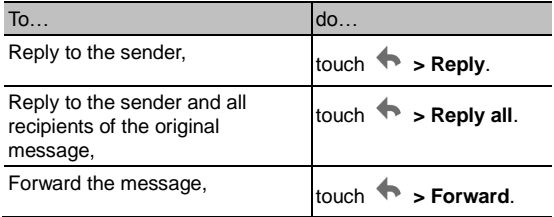

3. Edit your message and touch  $\geq$ .

#### **Mark an Email as Unread**

You can return a read email to the unread state - for example, to remind yourself to read it again later. You can also mark a batch of emails as unread.

- While reading a message, touch the **Menu Key > Mark as unread**.
- While in a message list (for instance, the Inbox), touch the checkboxes before the messages and then touch  $\infty$ .

#### **Delete an Email**

You can delete an email from its folder. You can also delete a batch of emails.

- $\bullet$  While reading a message, touch  $\widehat{m}$  > OK.
- While in a message list (for instance, the Inbox), touch the

checkboxes before the messages and then touch  $\overline{1}\overline{1}$ 

**OK**.

## **Writing and Sending an Email**

1. Open your email Inbox.

- 2. Touch  $\blacktriangleright$  to open the compose screen.
- 3. If you have more than one email accounts added on the phone, touch the sender line to select the account you want to use for sending the message.
- 4. Enter a contact name or email address in the 'To' field.

Separate each recipient with a comma. You can also touch

to select recipients from your contacts.

**NOTE:** Touch the **Menu Key > Add Cc/Bcc** to send a carbon copy or blind carbon copy to other recipients.

- 5. Enter the email subject and compose the email text.
- 6. Touch the **Menu Key > Attach file** to add audio files, images, videos and other types of files as attachment.
- 7. Touch  $\triangleright$  at the top right of the screen to send the message.

## **Adding Signature to Your Emails**

You can set a few lines of plain text as signature for every outgoing email message from an account, such as your name and contact information.

- 1. Open the **Email** app.
- 2. Touch the **Menu Key > Account settings** and select the account you want to add signature to.
- 3. Touch **Signature** and enter the text.

4. Touch **OK**.

## **Adding and Editing Email Accounts**

#### **Add an Email Account**

After setting up your first email account (see *Email – [Set Up the](#page-84-0)  [First Email Account](#page-84-0)*), you can add more email accounts and manage them separately.

- 1. Open **Email** to get the Inbox screen.
- 2. Touch the **Menu Key > Account settings** and touch **ADD ACCOUNT** at the top right of the screen.
- 3. Set up the account as you would with the first one.

#### **Edit an Email Account**

You can change a number of settings for an account, including how often you check for email, how you're notified of new mails, and details about the servers the account uses to send and receive mails.

- 1. Open **Email** to get the Inbox screen.
- 2. Touch the **Menu Key > Account settings** and touch the account whose settings you want to change.
- 3. Make the changes you want and touch the **Back Key** when you're finished.

#### **Remove an Email Account**

- 1. Open **Email** to get the Inbox screen.
- 2. Touch the **Menu Key > Account settings** and touch the account you want to remove.
- 3. Touch **Remove account > OK**.

## **Changing General Email Settings**

General settings apply to all email accounts you add.

- 1. Open **Email** to get the Inbox screen.
- 2. Touch the **Menu Key > Account settings > General**.
- 3. Make the changes you want and touch the **Back Key** when you're finished.

# **GmailTM**

After you sign in to your Google account on the phone, you can send and retrieve Gmail messages with the **Gmail** app.

## **Opening Your Gmail Inbox**

Touch in the Home Screen and select **Gmail**. The Inbox screen appears.

If you haven't signed in, you will be prompted to do so or create a new account.

Touch  $\mathcal D$  at the bottom right of the screen to refresh your Inbox and download new messages.

## **Switching Accounts**

Gmail displays conversations, messages, and settings from one Google account at a time. If you have signed in to more than one Google account on your phone, you can switch accounts and view information in each account.

- 1. From your Inbox, touch the current account at the top of the screen.
- 2. From the drop-down menu, touch the account you want to see. The account's Inbox will open.

## **Writing and Sending a Message**

- 1. Open your Gmail Inbox and switch to the account you want to use for sending the message.
- 2. Touch  $\leq$
- 3. Enter a contact name or email address in the 'To' field. Separate each recipient with a comma.
- 4. Enter the email subject and compose the email text.
- 5. To attach an image, touch the **Menu Key > Attach file** and select a file from the image gallery.
- 6. Touch  $\triangleright$  at the top right of the screen to send the message.

## **Adding Signature to Your Gmail Messages**

You can set a few lines of plain text as signature for every outgoing Gmail message. The signature you set on the phone is independent of the signature you use for Gmail on the web.

- 1. Open the **Gmail** app.
- 2. Touch the **Menu Key > Settings** and select the account you want to add signature to.
- 3. Touch **Signature** and enter the text.
- 4. Touch **OK**.

## **Replying to or Forwarding a Message**

- 1. Open the Gmail message you want to reply to or forward to another person.
- 2. Do the following as you need:

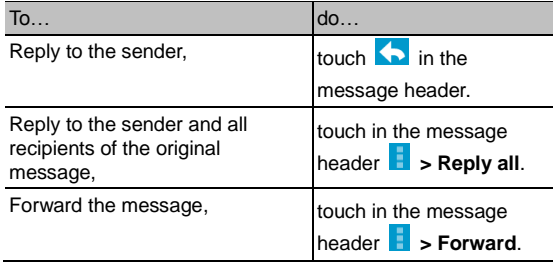

3. Edit your message and touch the send icon  $\geq$ .

## **Working With Received Attachments**

When a message has an attachment, Gmail displays information about that attachment at the top of the message.

Depending on the attachment type, the applications installed on your phone as well as your settings, you may preview, view, play, save the attachment, or check information about the attachment.

**TIP**: For documents with multiple pages, touching the

**PREVIEW** option will only download the pages you view. While touching **VIEW**, **PLAY**, or **SAVE** will download the entire file and cost more time and data.

## **Searching for Messages**

You can search for messages using words that appear in addresses, subjects, or contents.

**NOTE**: If you search while the phone doesn't have an active Internet connection, only messages synchronized onto your phone can be searched.

- 1. Open the **Gmail** app and touch Q.
- 2. Enter the words to search for and touch the search key on the screen keyboard.

As you type, suggestions may appear below the search field. You can touch a suggestion to search for it right away, or touch the arrow next to it to add its text to the search field.

3. In the search results, touch the message you need and work with it just as you would with any Gmail message.

## **Working With Labels**

Message labels include both labels you create and default labels such as **Sent**, **Starred**, and **Outbox**. You can organize your emails by labeling them or adding stars to them. Labels also help you sort your messages, just like folders.

#### **To label or change labels:**

1. Open the **Gmail** app and touch in the message list the checkboxes before the messages you want to label.

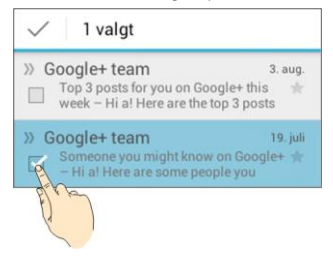

- 2. Touch the label icon  $\mathcal Q$  at the bottom of the screen.
- 3. Check or uncheck labels in the new screen and touch **OK**.

#### **To add stars to messages:**

- 1. Open the **Gmail** app and touch in the message list the checkboxes before the messages you want to star.
- 2. At the bottom of the screen, touch **> Add star**.

#### **To view messages by label:**

- 1. Open the **Gmail** app and touch the label icon  $\mathscr{A}$  at the bottom of the message list without checking any message.
- 2. Touch the label to view messages with that label.

**TIP**: You can also touch the name of your account at the top of the screen. Then touch one of the labels listed in the **RECENT** section, below account names.

## **Changing Gmail Settings**

Touch **Menu Key > Settings** in any Gmail screen to change **General settings**, which apply to all Gmail accounts, or other settings that only apply to specific accounts.

# **Messaging**

You can use the Messaging app to exchange text messages (SMS) and multimedia messages (MMS).

## **Opening the Messaging Screen**

Touch in the Home Screen and select **Messaging**.

The **Messaging** screen opens, where you can create a new message, search for messages, or open an ongoing message thread.

- Touch  $\equiv$  to write a new text or multimedia message.
- $\bullet$  Touch  $\overline{Q}$  to search for message with keywords.
- Touch an existing message thread to open the conversation you've had with a certain number.

## **Sending a Text Message**

- 1. On the **Messaging** screen, touch **a** at the bottom.
- 2. Touch the **To** field, and enter the recipient's number or, if the recipient is stored in **People** as a contact, the first letters of the recipient's name. As matching contacts appear, you can touch a suggested recipient.
- 3. Touch the **Type to compose** field, and enter the contents of

your text message.

**NOTE:** You can touch the **Menu Key** to insert signature, quick text, smiley or contact in text format.

4. Touch  $\geq$ 

## **Sending a Multimedia Message**

- 1. On the **Messaging** screen, touch  $\equiv$   $\downarrow$  at the bottom.
- 2. Enter the recipient and the text of the message, as you do when sending a text message.
- 3. Touch the **Menu Key > Add subject** to add a message subject.
- 4. Touch the paper clip icon  $\mathscr{D}$  beside the message text box to open a menu where you can select the kind of media file to attach to the message.
	- **Pictures:** Select a picture to add to your message.
	- **Capture picture:** Take a photo and add to your message.
	- ► Videos: Select a video clip to attach to your message.
	- ► **Capture video:** Shoot a video clip and add to your message.
	- **Audio:** Select an audio file to add to your message.
	- **Record audio:** Record an audio file and add to your message.
- **Slideshow:** Edit a slideshow and add to your message.
- **Files:** Select a file to add to your message.
- **People:** Select a contact to add to your message as an attachment.
- 5. Touch or **Send**.

## **Replying to a Message**

Messages you receive are appended to existing threads of the same number. If the new message comes from a new number, a new thread is created.

- 1. On the **Messaging** screen, touch the thread that has the message you want to reply to.
- 2. Type your reply in the text box at the bottom. You can touch the attach icon  $\mathscr{D}$  if you want to reply with an MMS.
- $3.$  Touch  $\geq$ .

### **Forwarding a Message**

- 1. On the **Messaging** screen, touch the thread that has the message you want to forward.
- 2. Touch and hold the message.
- 3. Touch **Forward** in the menu that opens.
- 4. Enter a recipient for the message and edit the content if you

want.

5. Touch  $\geq$ 

## **Viewing Details About a Message**

- 1. Touch and hold a message in a thread.
- 2. Touch **View details** to see information about the message, such as message type, sender, or date.

## **Deleting Messages or Threads**

#### **To delete messages in a thread:**

- 1. On the **Messaging** screen, touch a thread.
- 2. Touch the **Menu Key > Select item(s)**.
- 3. Touch the messages you want to delete. The ones you touch will have a check in the box in front of them.
- 4. Touch **> Delete**.

#### **To delete message threads:**

- 1. On the **Messaging** screen, touch and hold one thread you want to delete.
- 2. If there are more threads you want to delete, touch them one by one.
- $3.$  Touch  $\frac{2}{3}$  > Delete.

## **Changing Message Settings**

Touch the **Menu Key > Settings** in the Messaging screen to change the Messaging settings.

# **Calendar**

Calendar on the phone works with the web-based Google Calendar service for creating and managing events, meetings, and appointments. It also works with the Microsoft Exchange ActiveSync calendar once you sign into your Exchange account on the phone.

To open Calendar, touch  $\textcircled{\tiny{\textcircled{\tiny{\textcirc}}}}$  in the Home Screen and select **Calendar**.

## **Viewing Your Calendars and Events**

#### **Select Visible Calendars**

- 1. Open the **Calendar** app.
- 2. Touch the **Menu Key > Calendars to display**.
- 3. Touch the calendars to check the ones you want to see or uncheck the ones you'd like to hide.

Events from hidden calendars are not shown in the Calendar app.

#### **Change Calendar Views**

You can view your calendars in different forms. The app offers four view types: Month, Week, Day, and Agenda.

To change calendar views, touch the date shown at the top left of the screen and select the view you prefer.

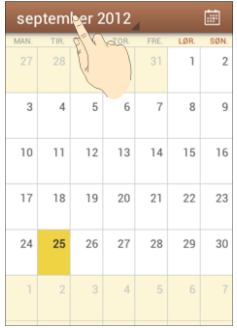

#### **TIPS:**

- In Month view, swipe vertically to see earlier months and later months.
- In Week or Day view, swipe horizontally to see earlier weeks/days and later weeks/days.
- When you are viewing earlier or later days, weeks, or months, touch at the top to quickly switch to today.

#### <span id="page-102-0"></span>**View Event Details**

In Agenda, Day, or Week view, touch an event to view its details.

In Month view, touch a day to switch to Day view or Agenda

view. Then touch an event to view its details.

## **Creating an Event**

1. In any Calendar view, touch the **Menu Key > New event** to open an event details screen for a new event.

You can also touch a spot in Day or Week view twice to add an event to that time spot.

2. Add details about the event.

Enter a name, location, time span, and other additional details about the event.

**NOTE:** If you have more than one calendar account, you can choose a calendar account to add the event to by touching the current calendar above the **Event name** box.

3. Touch **DONE** at the top of the screen to save the new event.

#### **Editing or Deleting an Event**

- 1. Find the event you want to edit or delete.
- 2. Open its details screen (see *[Viewing Your Calendars and](#page-102-0)  Events – [View Event Details](#page-102-0)* in this chapter).
- 3. Do one of the following as you need.

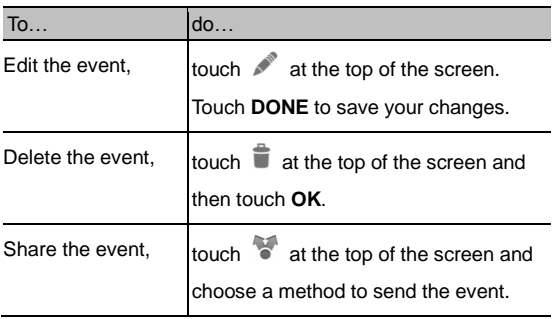

## **Changing Calendar Settings**

To change Calendar settings, open a Calendar view (Day, Week, Month, or Agenda). Then touch the **Menu Key > Settings**.

You can change **General settings**, which apply to all accounts, or other settings that only apply to specific accounts.

# **Google Talk**

Google Talk is Google's instant messaging service. You can use it to communicate in real time with other people who also use Google Talk, on a phone, on the web, or with a desktop application.

## **Signing In to See Your Friends**

You must sign in to your Google account before you can use Google Talk.

Touch in the Home Screen and select **Talk**. The first time

you launch **Talk**, touch the account you want to sign in with.

Your friends list is then displayed.

**NOTE:** You remain signed in to Google Talk after launching the **Talk** app even if you switch to other apps, until you explicitly sign out. To sign out, go back to your friends list and touch the **Menu Key > Sign out**.

## **Adding a Friend**

You can invite anyone with a Google Account to become your friend in Google Talk.

- 1. In the friends list, touch  $\mathbf{e}_{\pm}$  at the top right of the screen.
- 2. Enter your friend's address and touch **DONE**.

Your friend's address in Google Talk is a Gmail or other email address that is configured to connect to Google Talk.

**NOTE:** If other people try to add you as a friend, you will receive a notification in the status bar and the invitation appears in your friends list. You can touch the invitation to **Accept**, **Decline**, or **Block**.

## **Changing Your Online Status**

- 1. Touch your own entry at the top of your friends list.
- 2. In the screen that opens, touch your current status to change it (or to sign out of **Talk**).
- 3. Enter a status message or if you already have one, edit it. In addition to the standard status settings, you can also touch **Change to a recently-used status** to select a message that you've entered previously.
- 4. Touch the **Back Key** to return to your friends list.

## **Chatting With Friends**

You can use Google Talk to chat with friends by exchanging text messages. If your friends have a microphone or camera on the device where they're using Google Talk, you can also invite them to chat by voice and video.

1. Touch a friend in your friends list. The chat screen for that friend opens.

2. Enter your message and touch  $\triangleright$ . You can also touch  $\Box$  or  $\Box$  to initiate a video chat or voice chat if the friend is online.

#### **Switch Between Active Chats**

If you have more than one chat going, you can switch between these chats in one of the following ways.

- Touch the **Back Key** to return from one chat to the friends list. Then touch another friend you want to chat with.
- While you are in one chat screen with a friend, swipe left or right to switch to the chat screens with other friends.

#### **Use Group Chat**

When you're chatting, you can invite additional friends to join a group chat.

- 1. On a chat screen, touch the **Menu Key > Add to chat**.
- 2. Touch the name of the friend to invite.

The friend you invited and the current participants receive an invitation to a group chat. Each one who accepts the invitation joins the group chat. In a group chat, everyone can see everyone else's messages. Group chats appear at the top of your friends list, with a group chat icon.

### **End the Chat**

While on a chat screen, touch the **Menu Key > End chat**.
You can also touch the **Menu Key > End all chats** while in the friends list to end all active chats.

### **Changing Google Talk Settings**

On any chat screen or the friends list, touch the **Menu Key > Settings** to change Google Talk settings for your account.

# **Google+**

Google+ is a social networking service offered by Google. The Google+ application on your phone enables you to manage your data, chat with online contacts, organize them in different circles, and share your selected information.

Touch in the Home Screen and select **Google+**. The first time you open the Google+ app, select the instant upload and contact sync options.

# **Organizing Your Contacts**

- 1. Open the **Google+** app.
- 2. Touch **o**n the top left on the screen and select **Circles**.
- 3. Touch **PEOPLE > Find & invite people**.
- 4. Touch  $\bigoplus$  next to a suggested person.
- 5. Touch an existing circle or select **Create a new circle**.

# **Getting Updates**

- 1. Open the **Google+** app.
- 2. Touch **o**n the top left on the screen and select **Stream**.
- 3. Swipe left or right to see different information shared with you by other users. Touch the **Menu Key > Choose circles** to choose what groups of information are shown.
- **NEARBY** shows posts shared with you by users near your current location.
- **ALL CIRCLES**, **ACQUATANCES**, **FAMILY**, **FOLLOWING** and **FRIENDS** show updates from people you've added to your circles.
- **WHAT'S HOT** shows popular posts on Google+.

#### **Chatting With Contacts**

You can chat with your Google+ contacts through instant messaging, similar to sending a text with the Messages app.

- 1. Touch **C** on the top left on the screen and select **Messenger** in the **Google+** app, or touch from the Home Screen  $\overline{=}$ **Messenger**.
- 2. Touch  $\overline{\phantom{a}}$  to create a new message.
- 3. Touch  $\blacksquare$  to add recipients. They can be contacts or circles.
- 4. Enter the message.
- 5. Touch  $\ge$  to send the message.

## **Checking Photos**

You can see your own photo albums and those shared by other users.

Touch  $\blacksquare$  on the top left on the screen and select **Photos** in the **Google+** app to see all available albums.

# **Checking and Managing Your Profile**

- 1. Touch **C** on the top left on the screen and select **Profile** in the **Google+** app.
- 2. Swipe left or right to see your posts, personal info, and photos.
	- Touch the **ABOUT** tab and you can change your profile photo.
	- Touch the **PHOTOS** tab and open a photo. You can add comments to it, delete it, or set it as your profile photo.

# **Browser**

Use **Browser** to view web pages and search for information.

### **Opening the Browser**

Touch in the Home Screen and select **Browser** to use the

web browser.

Browser also opens when you touch a web link - for example, in an email or a text message.

#### **Open a Web Page or Search the Web**

When you open **Browser**, the last web page you were viewing is displayed. If you have not used **Browser** recently, your home page opens. You can switch to another web page by doing the following.

- 1. Touch the address box at the top of the web page. If the address box isn't visible, swipe down a little to show it.
- 2. Enter the address (URL) of a web page. Or enter terms you want to search for. As you enter text, your web search engine makes suggestions of web pages and queries. You can also touch the microphone icon  $\Omega$  to search by voice.
- 3. Touch a suggestion or touch **Go** on the keyboard.

If you touch a suggested page or enter an address and touch **Go**, that web page opens. If you touch a suggested query, your web search engine opens with the results.

**TIP:** Touch the **X** to the left of the address box if you want to stop opening the page.

#### **Set the Homepage**

- 1. Open the page you want to set as your home page.
- 2. Touch the **Menu Key > Settings > General > Set homepage**.
- 3. You can choose one of the following options:
	- **Current page:** Set the current page as the homepage.
	- **Blank page:** Open browser windows without opening a web page by default. This can make new Browser windows open more quickly.
	- **Default page:** Set the factory default URL as the homepage.
	- **Most visited sites:** Every new browser window displays a list of your most visited sites for you to choose from.
	- **Other:** Type a URL as the homepage.

#### **Get Information About the Current Page**

Touch the page icon, to the left of the address box.

# **Working With an Opened Page**

While viewing most web pages, you can do the following operation.

- **Scroll:** Swipe the screen in any direction.
- **Zoom out:** Touch the screen with two fingers and pinch them together.
- **Zoom in:** Touch the screen with two fingers and spread them apart.
- **Go back:** Touch the **Back Key** to return to the page you've viewed previously in the same window.
- **Go forward:** Touch the **Menu Key > Forward**.
- **Refresh the page:** Touch the **Menu Key > Refresh**. Or touch the address box and then touch  $\mathbf C$
- **Find text on the page:** Touch the **Menu Key > Find on page** and type the terms you search for.
- **Send the page URL to friends:** Touch the **Menu Key > Share page** and select how you want to send the URL.
- **Follow a link:** Touch a link on the web page to open it.
- **Save the page for offline reading:** Touch the **Menu Key > Save for offline reading**. You can touch the **Menu Key > Bookmarks > SAVED PAGES** to read them.

#### **TIPS:**

- Some web sites may redirect you to the mobile version of their web pages, which mostly do not support scrolling or zooming. If you want to view the desktop version, touch the **Menu Key** and check **Request desktop site**.
- **Besides links, Browser** also recognizes some phone numbers, addresses, and similar information for you to act on. Try touching them and see what happens.

## **Using Multiple Browser Windows**

You can open several browser windows at once and switch between multiple web pages.

#### **To open a new browser window:**

- 1. Touch the tabs icon  $\blacksquare$  to the right of the address box.
- 2. Touch **+** at the top right of the screen. A new browser window opens and the homepage is loaded.

#### **To switch between windows:**

- 1. Touch the tabs icon  $\blacksquare$  to the right of the address box.
- 2. Swipe vertically to scroll through the list of opened tabs.
- 3. Touch the thumbnail of the window you want to open.

**TIP:** Swipe a thumbnail horizontally or touch its **X** to close the window. Touch **X** on the top right of the screen to close all windows.

#### **To use incognito window for privacy browsing:**

Pages you view in incognito windows won't appear in your browsing history or search history. No trace will be left on your device once you close the window.

- 1. Touch the tabs icon  $\blacksquare$  to the right of the address box.
- 2. Touch the **Menu Key > New incognito tab**.

## **Downloading Files**

- 1. Touch and hold an image or a link to a file or to another webpage.
- 2. In the menu that opens, touch **Save image** or **Save link**.

The downloaded files are saved to your microSD card. You can view or open them in the **Downloads** app  $(\Box)$  > **Downloads**).

## **Using Bookmarks**

Save web URLs as bookmarks to open them easily in the future.

To open a bookmark, touch the **Menu Key > Bookmarks** in a browser window and then touch the bookmark.

#### **Bookmark a Web Page**

1. Open the web page.

- 2. Touch the **Menu Key > Save to bookmarks**.
- 3. Edit the bookmark label and address if necessary, or choose a different account.

Touch the name beside **Add to** to change the place where the bookmark will be stored.

4. Touch **OK**.

#### **Edit a Bookmark**

- 1. Touch the **Menu Key > Bookmarks** in the web page screen.
- 2. Touch and hold the bookmark to edit.
- 3. Touch **Edit bookmark**.
- 4. Edit the label, address, account, or location of the bookmark in the dialog that opens.
- 5. Touch **OK**.

**NOTE:** Preinstalled bookmarks may not be edited.

#### **Delete a Bookmark**

- 1. Touch the **Menu Key > Bookmarks** in the web page screen.
- 2. Touch and hold the bookmark to delete.
- 3. Touch **Delete bookmark**.
- 4. Touch **OK**.
- **NOTE:** Preinstalled bookmarks may not be deleted.

# **Changing Browser Settings**

You can configure a number of Browser settings to customize the way you browse the web, including several that you can use to control your privacy.

To open the Browser settings screen, touch the **Menu Key > Settings** in the web page screen.

# **Maps, Navigation, Local, and Latitude**

### **Activating Location Services**

To use **Navigation**, **Local**, **Latitude**, and find your location on Google Maps, you must enable location services on your phone.

- 1. Touch the **Home Key > Menu Key > System settings > Location services**.
- 2. Select the location options you want to use.

Check **Google's location service** to use Wi-Fi and mobile networks to determine your approximate location; check **GPS satellites** to use GPS satellites to determine your location.

# **Getting Your Location**

- 1. Touch in the Home Screen and select **Maps**.
- 2. Touch  $\bullet$  at the top right.

The map centers on a blue blinking dot that indicates your location.

# **Searching for a Location**

- 1. Touch **in the Home Screen and select Maps.**
- 2. Touch  $Q$
- 3. Enter the place you're looking for in the search box at the top. You can enter an address, a city, or a type of business or establishment, for example, "museums in Shanghai." As you enter information, suggestions from your previous searches and from popular searches appear in a list below the search box. You can touch a suggestion to search for it. **TIP:** You can also touch  $\Omega$  beside the search box to use voice search.
- 4. Touch the search icon on the keyboard. Markers with letter labels indicating search results appear on the map.
- 5. Touch a marker to open a balloon that contains a label with summary information about the location.
- 6. Touch the balloon to open a screen with more information, as well as options for obtaining directions and more.

# **Getting Directions to Your Destination**

Maps can provide directions for travel by foot, public transportation, or car.

- 1. Touch in the Home Screen and select **Maps**.
- 2. Touch  $\bullet$  at the bottom.
- 3. Enter a start and end point and select the mode of transportation (car, public transit, or walking). If you have enabled My Location, this will appear in the start point field by default.
- 4. Touch **GET DIRECTIONS**. The directions to your destination are marked on the map. Touch the left or right arrow to see the direction step by step. You can also touch **DIRECTIONS LIST** to see your route displayed in a list.

**NOTE:** Touch **> Navigation** from the Home Screen to use Google Maps Navigation (beta) and get turn-by-turn voice directions.

### **Searching for Local Places**

Google Places helps you find all kinds of businesses and establishments around you. You can rate these places and get recommendations

- 1. Touch in the Home Screen and select **Local**. Or from the **Maps** app, touch the top left of the screen and select **Local**.
- 2. Wait while you are being located. Your location, when found, is shown at the top.
- 3. Select a place category and the information of that type of place near you will be displayed.

You can also use the  $\overline{Q}$  button at the top to find the place you need.

**NOTE:** Touch the **Menu Key > Add a search** to add new place categories.

4. Touch a result you are interested in and check out the details and reviews about that place. You can also see the place on **Maps**, find out how to get there, give that place a call, add your rating and review, and more.

## **Sharing Location**

Google Latitude lets you and your friends view each others' locations on maps and share status messages with each other.

While using **Maps**, touch the top left of the screen and select **Join Latitude**.

After you join in, you can always touch the top left of the screen

in **Maps** and select Latitude or touch  $\lim_{x \to 0}$  > Latitude from the

Home Screen to see your status as well as that of your selected friends.

In **Latitude**, you can do the following operations.

- $\bullet$  Touch  $\bullet$  to refresh friends' status.
- Touch **MAP VIEW** to see friends on **Maps**. You can touch the left/right arrow to switch between each friends and yourself.
- Touch  $\blacktriangle$  to add new friends to Latitude from contacts, via email addresses, or from suggested friends.
- Touch the **Menu Key > Show/Hide stale friends** to show or hide stale friends, who haven't updated their location with you for a while.
- Touch the **Menu Key > Location settings** to change Latitude settings or sign out of Latitude service.

# **Google Search, Voice Search, and Voice Actions**

You can search for information on the web or on your phone using Google Search. You can also search the web or perform certain tasks by speaking.

### **Searching With Text**

- 1. Start the **Search** app in one of the following ways.
	- ► Touch **iii** in the Home Screen and select Search.
	- ▶ Touch the Google Search box at the top of the Home Screen.
- 2. Enter the terms you want to search for and touch the search icon on the keyboard, or touch a search suggestion.

# **Searching by Speaking**

- 1. Touch the microphone icon to the right of the search box.
- 2. Speak the terms you want to search for. When you're finished speaking, your speech is analyzed and the search is initiated.

If Google Search didn't quite understand what you said, you are presented with a list of similar-sounding terms. Touch the correct term to start the search.

# **Using Voice Actions**

- 1. Touch the microphone icon to the right of the search box.
- 2. Speak the voice action you want to use. For example, say 'send a text'.

Your speech is analyzed before the action is initiated.

3. Some voice actions need you to complete by speaking or typing more information. For example, a **send text** window appears after you say 'send a text'. You need to enter the recipient and message text.

# **Changing Search and Voice Search Settings**

Open the **Search** app and touch the **Menu Key > Settings** to select Searchable items and set Google Search options.

To set Voice Search settings, touch in the Home Screen the **Menu Key > System settings > Language & input > Voice Search**.

# **Camera**

You can use your phone to take photos and record videos. Photos and videos are stored to the phone's memory card or the phone's internal storage. You can copy them to your computer or access them in the **Gallery** app.

## **Capturing a Photo**

- 1. Touch in the Home Screen and select **Camera**.
- 2. Aim the camera at the subject and make any necessary adjustment.

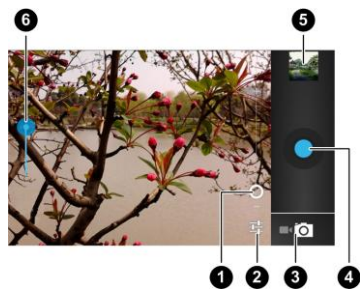

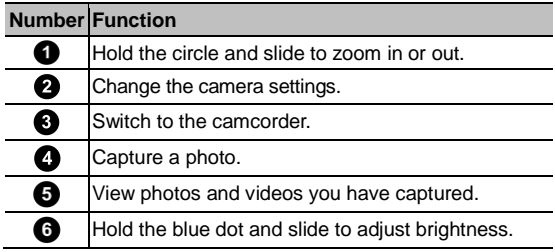

- 3. If **Touch AF/AEC** is turned on in camera settings, touch the area where you want the camera to focus. Green brackets appear around the area you touched.
- 4. Lightly touch the blue button **.** or press the **Volume Up** or **Volume Down Key**.

#### **Customize Camera Settings**

Before taking a photo, you can touch  $\exists \vdash$  to open the following camera setting options.

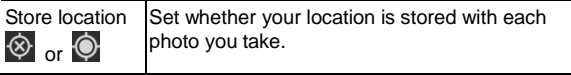

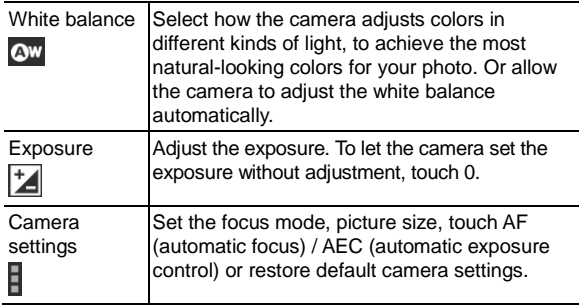

### **Recording a Video**

- 1. Touch in the Home Screen and select **Camera**.
- 2. Touch the switch  $\overline{10}$  and then touch  $\overline{11}$  to open the camcorder.
- 3. Aim the camera at the subject and make any necessary adjustment.

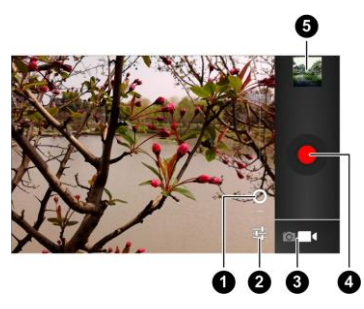

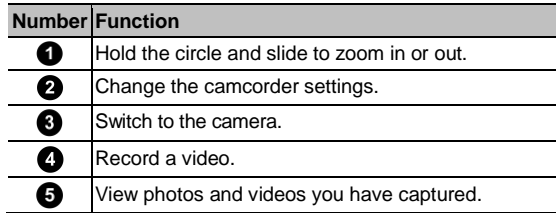

- 4. Touch or press the **Volume Up** or **Volume Down Key** to start recording.
- 5. Touch or press the **Volume Up** or **Volume Down Key** to stop recording.
- **TIP:** While the recording is in progress, you can touch the

screen to save the frame as a separate photo.

### **Customizing Camcorder Settings**

Before recording a video, you can touch  $\frac{1}{1+\epsilon}$  to open the

following camcorder setting options.

l,

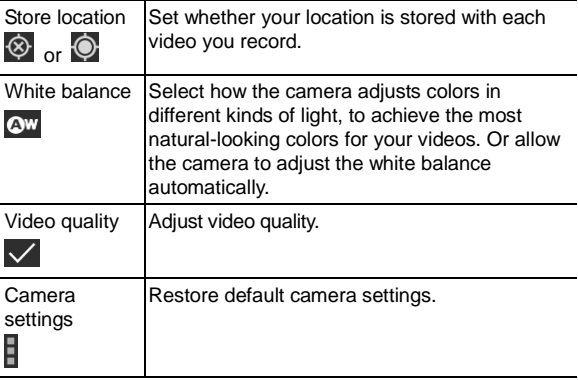

# **Gallery**

# **Opening Gallery**

Touch in the Home Screen and select **Gallery** to view albums of your pictures and videos.

### **Working With Albums**

When you open Gallery, all pictures and videos on your phone are displayed in a number of albums.

#### **To view album contents:**

Touch an album to view the pictures and videos it contains.

#### **To share albums:**

- 1. Touch and hold an album until it is selected.
- 2. Touch more albums that you want to share.
- 3. Touch  $\leq$  at the top of the screen and select how you want to share the albums.

#### **To view details of an album:**

- 1. Touch and hold an album until it is selected.
- 2. Touch **> Details**.

#### **To delete albums:**

- 1. Touch and hold an album until it is selected.
- 2. Touch more albums that you want to delete.
- 3. Touch **> Delete**.

## **Working With Pictures**

Touch a picture in an album to view the picture in full screen. Double-tap the picture, or pinch two fingers together or spread them apart to zoom out or in. Slide left or right to view other pictures in the album.

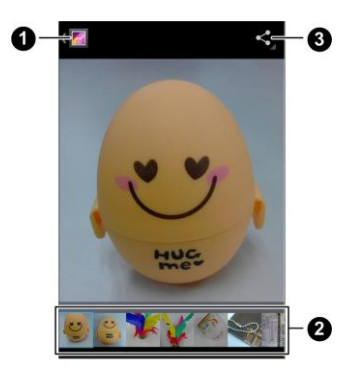

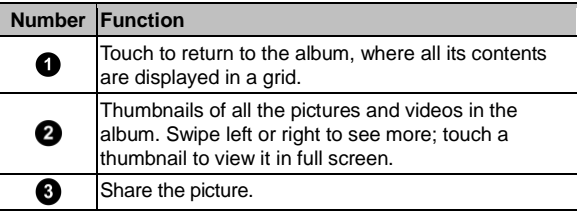

Touch the **Menu Key** to delete the picture, browse the album contents in a slideshow, rotate or crop the picture, view picture file detail, set it as contact icon or wallpaper, or edit it.

**NOTE:** All the options may not be available for certain albums or pictures.

#### **Retouch Your Pictures**

You can edit any photos you took and some other pictures in **Gallery**. The changed picture is saved in the **Edited** album, while the original image is never affected.

- 1. Touch the **Menu Key > Edit** while viewing a picture in full screen to open the Edit interface.
- 2. Touch the icons along the bottom of the screen to edit the picture.

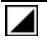

Add fill light, emphasize highlight or shadows, or set to auto-fix.

- **FX** Apply effects such as cross-processing, posterizing, lomography, documentary, vignetting, film grain and fisheye.
- Apply color filters for warmth, saturation, B&W, sepia, G. negative, and other effects - including doodling on the image.

Crop, fix red eye, straighten, rotate, flip, or sharpen the o picture.

- 3. To undo or redo the changes you've made to the picture, touch  $\Box$  or  $\Box$  at the top of the screen.
- 4. Touch **SAVE** to save the new picture to the **Edited** album.

#### **Share Your Pictures**

- 1. Touch an album in the gallery and then touch a picture.
- 2. Touch  $\leq$  at the top of the screen. If the icon is invisible, touch the screen first.
- 3. Select how you want to share the picture.

# **Working With Videos**

#### **Play Videos**

1. Touch an album in the gallery and then touch the thumbnail of a video to start playing.

2. Touch the video screen to view the playback controls.

#### **Share Videos**

- 1. Touch an album in the gallery and then touch and hold the thumbnail of a video.
- 2. Touch  $\leq$  at the top of the screen.
- 3. Select how you want to share the video.

# **Music**

Touch in the Home Screen and select **Music** to play audio files stored on your phone. **Music** supports a wide variety of audio formats, so it can play music you purchase from online stores, music you copy from your CD collection, and so on.

## **Copying Music Files to Your Phone**

Before using Music, you need to copy audio files from your computer to your phone's memory card. See *[Connecting to](#page-52-0)  Networks and Devices – [Connecting to Your Computer via USB](#page-52-0)* for details on establishing the connection.

Use the computer to copy music and other audio files into the memory card. You can use folders to organize your music files.

**TIP:** If an album has accompanying artwork in JPEG format, rename the artwork file *albumart.jpg* and include it and the album's songs in the same folder, separated from other files. In this way, the phone will recognize the image as the album artwork and you can see it on the phone in the Music app.

#### **Viewing Your Music Library**

Touch in the Home Screen and select **Music** and your music library is displayed. All your audio files are cataloged, according the information stored in the files.

Touch the tabs at the top of the screen to view your music

library organized by **Artists**, **Albums**, **Songs**, **Playlists**, or **Favorite**.

#### **Set a Song as the Default Ringtone**

The song will be used as the ringtone for all incoming calls. except those from contacts you have assigned special ringtones to (see *People – [Editing Contacts –](#page-78-0) Set a Ringtone [for a Contact](#page-78-0)*).

1. Touch  $\blacksquare$  in the Home Screen and select **Music** to see the music library.

**NOTE:** If you are in the playback screen, touch the **Menu Key > Library** to return to the music library.

- 2. Touch  $\blacksquare$  next to a song in any list.
- 3. In the menu that opens, touch **Use as phone ringtone**.

**TIP:** If the song is being played, you can touch the **Menu Key > Use as ringtone** in the playback screen.

#### **Delete a Song**

1. Touch  $\left( \frac{1}{2} \right)$  in the Home Screen and select **Music** to see the music library.

**NOTE:** If you are in the playback screen, touch the **Menu Key > Library** to return to the music library.

- 2. Touch  $\Box$  next to a song in any list.
- 3. In the menu that opens, touch **Delete > OK**.

# **Playing Music**

Touch a song in the music library to listen to it. The following playback screen appears.

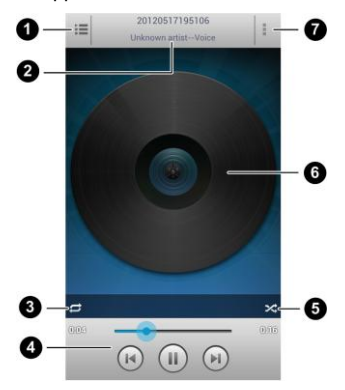

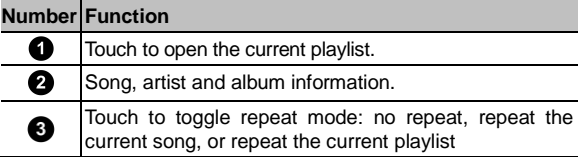

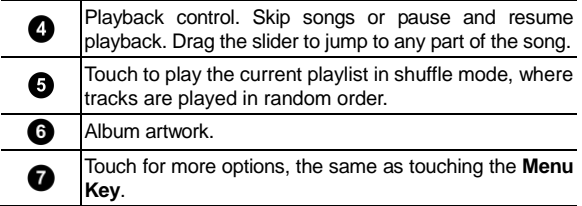

### **Managing Playlists**

Create playlists to organize your music files into sets of songs, so that you can play the songs you like in the order you prefer.

#### **Create a Playlist**

- 1. Touch  $\blacksquare$  next to the song in the music library.
- 2. In the menu that opens, touch **Add to playlist**.
- 3. Touch **New**.
- 4. Type the playlist name and touch **Save**.

The playlist is created and the song you selected is added to the playlist.

#### **Add a Song to a Playlist**

- 1. Touch **next to the song in the music library.**
- 2. In the menu that opens, touch **Add to playlist**.

3. Touch the name of the playlist you want the song added to. The song is added to the playlist.

**TIP:** To rearrange the songs in a playlist you create, you can open the playlist and touch and hold the small grid  $\blacksquare$  in front of a song. Drag up or down to change its order in the playlist.

#### **Remove a Song From a Playlist**

- 1. Open a playlist.
- 2. Touch the **Menu Key > Remove Songs**.
- 3. Touch the song or songs you want to remove.
- $4.$  Touch  $\odot$   $>$  OK.

#### **Delete or Rename a Playlist**

- 1. Touch the **Playlists** tab in the music library to see all the playlists.
- 2. Touch **next to a playlist and touch Rename** or Delete in the menu that opens.

**NOTE:** These options may not be available for certain automatically created playlists, such as **Recently added**.

# **Play Music**

The **Play Music** application works with Google Music, Google's online music store and streaming service. You can stream via mobile data or Wi-Fi and listen to you favorite songs that you've added to your online Google Music library. You can also play audio files you've copied directly to your phone from a computer.

**NOTE:** The availability of Google Music is dependent on your region. If it is not available, or you don't have a mobile data or Wi-Fi connection, you can only play music stored on your phone.

# **Playing Your Music**

Touch in the Home Screen and select **Play Music**. If you are prompted, select an account to access its online music library.

The app searches your online library and your phone for music and playlists before displaying your combined music library, organized by **RECENT**, **ARTISTS**, **ALBUMS**, **SONGS**, **PLAYLISTS**, and **GENRES**. To changes views of your library, swipe left or right when holding the phone upright, or touch the view name at the top left of the screen when holding the phone on its side.

Touch a song to play it.

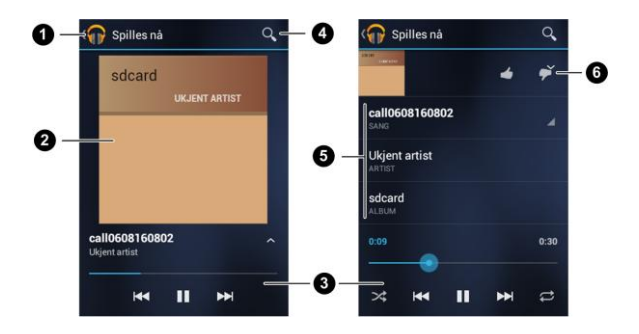

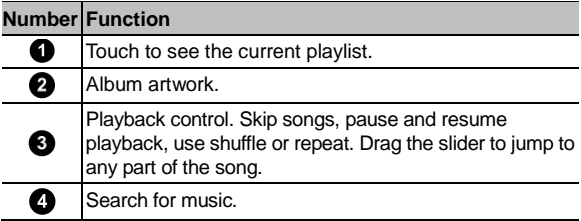

Touch the album artwork, the song information or  $\sim$  below the artwork to show more options.

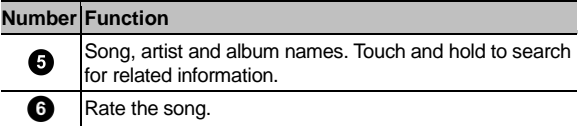

You can still control the music when you are not in the playback screen.

- In the **Play Music** app, touch the Now Playing bar at the bottom (portrait mode) of the screen to restore the playback screen.
- In other apps, flick down the notification panel. Touch the song title to restore the playback screen, or just pause/ resume playback or skip to the next song.
- When the screen is locked, the song information as well as playback control is displayed on top of the screen. You can pause/resume playback or skip songs.

## **Managing Playlists**

Create playlists to organize your music files into sets of songs, so that you can play the songs you like in the order you prefer.

#### **To create a playlist or add a song to a playlist:**

Touch and hold the song or touch  $\Box$  next to the song, and select **Add to playlist**.

#### **To rearrange songs in a playlist:**

1. Open a playlist in the **PLAYLISTS** tab of the music library.
- 2. Touch and hold the small grid in front of a song.
- 3. Drag the grid up or down to change its order in the playlist.

#### **To remove songs from a playlist:**

- 1. Open the playlist in the **PLAYLISTS** tab of the music library.
- 2. Touch and hold the song or touch  $\Box$  next to the song you want to remove.
- 3. Select **Remove from playlist**.

#### **To rename or delete a playlist:**

- 1. Swipe to the **PLAYLISTS** tab in the music library to see all the playlists.
- 2. Touch and hold a playlist or touch  $\Box$  next to the playlist.
- 3. Touch **Rename** or **Delete** in the menu that opens.

# **Video Player**

Use the video player to play various kinds of videos.

# **Opening the Video Library**

Touch in the Home Screen and select **Video Player** to view your video library.

Touch the tabs at the top of the screen to view the available videos.

- **ALL:** all videos on your phone.
- **RECENTLY:** recently added videos on your phone.
- **CAMERA:** videos you have recorded with the phone camera.

# **Playing Videos**

Touch a video in the video library to play it. Rotate the phone on its side to watch the video in landscape view.

Touch the video to show the playback controls. You can pause and resume the playback, or jump to any part of the video. You can also exit the video by touching  $\Box$  at the top left of the screen.

# **Managing Video Files**

#### **To delete videos:**

- 1. Touch and hold a video in the video library. The video is highlighted.
- 2. To remove more videos, touch them.
- 3. Touch **> Delete** at the bottom left of the screen.

#### **To share videos:**

- 1. Touch and hold a video in the video library. The video is highlighted.
- 2. To share more videos, touch them.
- $3.$  Touch  $\leq$  at the bottom right of the screen and select how you want to share them.

#### **To rename a video:**

- 1. Touch  $\blacksquare$  next to the video you want to rename.
- 2. Touch **Rename**.
- 3. Type the new video name and touch **OK**.

#### **To view details of a video:**

- 1. Touch  $\blacksquare$  next to the video you want to view the details of.
- 2. Touch **Details**.

# **FM Radio**

With the FM radio, you can search for radio channels, listen to them, and save them on your device. Note that the quality of the radio broadcast depends on the coverage of the radio station in your area. The wired headset that comes with your device works as an antenna, so always connect the headset when using the radio. When you receive an incoming call while listening to the radio, the radio will be turned off.

# **Scanning and Saving Channels**

- 1. Touch in the Home Screen and select **FM Radio**.
- 2. Touch the **Menu Key > Scan & save all channels**. All previously saved favorite channels will be removed.

The favorite channels are displayed at the bottom of the screen. Swipe left or right to see more.

**NOTE:** The first time you open **FM Radio**, you phone scans for all available channels and saves them automatically.

# **Listening to FM Radio**

- 1. Touch in the Home Screen and select **FM Radio**.
- 2. Touch one of the favorite channels at the bottom.

You can also swipe the dial knob above the favorite channels left or right to switch to the adjacent channels.

**TIP:** Touch the **Menu Key** and check **Speaker** to listen to the radio through the phone speaker.

# **Adding a Radio Station to Favorites**

- 1. Touch in the Home Screen and select **FM Radio**.
- 2. Touch the **Menu Key > Tune**.
- 3. Adjust the frequency and touch **Set**.
- 4. Touch and hold the frequency digits and drag it down to the favorite channels area. Or touch the **Menu Key > Add to favorites**.

The new channel is added to the favorite channels, which are sorted in numeral order.

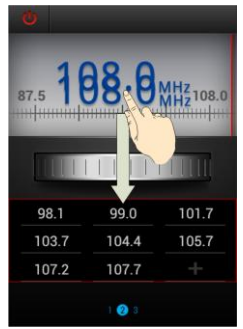

# **Other Options**

#### **To remove a channel from favorites:**

- 1. Touch the channel you want to remove from favorites.
- 2. Touch the **Menu Key > Remove from favorites**.

#### **To turn off FM radio automatically:**

Touch the **Menu Key > Sleep Timer** and select the time you want to turn off the radio.

A count-down clock appears above the frequency and the radio is turned off when the clock counts down to 0:00.

#### **To turn off FM radio immediately:**

Touch  $\overline{u}$  at the top left of the screen.

#### **To set your radio region:**

FM radio frequency ranges differ in different regions.

Touch the **Menu Key > World region** to select the region you are in.

# **Sound Recorder**

**Sound Recorder** enables you to record voice memos and listen to them whenever you like.

# **Recording a Voice Memo**

- 1. Touch in the Home Screen and select **Sound Recorder**.
- 2. Touch  $\bullet$  to start recording. Touch  $\overline{\bullet}$  to cancel recording if you change your mind.
- 3. Touch  $\Box$  to stop recording. The memo is automatically saved.

If you don't want to save the memo after recording it, touch  $\Box$ to delete it.

# **Playing a Voice Memo**

#### **To play a memo you just recorded:**

Touch  $\Box$  at the bottom of the screen.

#### **To play any saved memo:**

- 1. Touch  $\blacksquare$  at the top right of the screen to see all recordings.
- 2. Touch the title of a memo to play it.

**NOTE:** You can also touch **in** in front of the memo to play,

share, rename, delete it, check its file information, or set it as your phone ringtone.

# **More Apps**

# **Alarm**

Set alarms or turn the phone into a bedside clock.

#### **Set a New Alarm**

- 1. Touch in the Home Screen and select **Alarm**.
- 2. Touch a default alarm to configure it, or touch **+** at the bottom of the screen to create a new alarm.
- 3. Touch **Turn alarm on** and set up the alarm options, such as time, repeat, and ringtone.
- 4. Touch the **Back Key** to save and exit.

#### **Use Bed Clock**

Bed clock displays the current time and the next alarm.

- 1. Touch in the Home Screen and select **Alarm**.
- 2. If necessary, touch the **Menu Key > Bed Clock Preferences** in the **Alarm** screen to set up bed clock options. Then touch the **Back Key** to return to the **Alarm** screen.
	- **Enable bed clock:** Turn on or off the bed clock function.
	- ► Bed clock never sleeps: Keep the bed clock screen turned on when charging the phone.

3. Touch the **Menu Key > Bed Clock** to open the bed clock screen.

## **Backup and Restore**

Touch in the Home Screen and select **Backup & restore**. You can back up your user data, such as contacts and messages, and installed applications to the memory card regularly. If the data get lose, restore it from the memory card.

Touch the **Menu Key > Help** to view detailed guide.

### **Calculator**

Touch  $\overline{u}$  in the Home Screen and select **Calculator**. **TIP:** Touch  $\left|\mathbb{R}\right|$  or  $\left|\mathbb{R}\right|$  or swipe left or right to switch between different panels. You can also hold the phone on its side to see all calculator buttons.

# **File Manager**

Quickly access all of your images, videos, audio clips, and other types of files on your phone and the memory card.

Touch in the Home Screen and select **File Manager**. Touch the folder name at the top of the screen to switch between the memory card storage and the phone storage.

## **News and Weather**

**News & Weather** offers weather forecasts and news stories about common topics. You can also customize the news topics that are displayed.

Touch in the Home Screen and select **News & Weather**. Swipe left or right to view weather forecast and news headlines under different news topics.

Touch the **Menu Key** to refresh news and forecast data, or to change the settings.

## **Note pad**

Touch in the Home Screen and select **Note pad** to save and view your text notes.

Touch **ADD NOTE** to create a new note. Then enter your text and touch  $\sqrt{\ }$  to save it.

Touch a note to view its entire content. You can also delete, share it, or change its title.

# **Software Update Service**

Touch in the Home Screen and select **Software update service**. You can check your system's software status, check for updates, or change update settings.

# **Task Manager**

Touch in the Home Screen and select **Task Manager** to view or stop applications.

- Touch a task in the **TASKS** tab to see its detail. Touch **Close** beside a task name to stop the task.
- Touch the **APPS** tab to manage all the apps on your phone and memory card.
- Touch the **RESOURCES** tab to view the real-time system resources information.

# **Timer**

Touch in the Home Screen and select **Timer** to use stopwatch or time countdown.

Stopwatch allows you to record lap times, while countdown allows you to set a time and count down to 0.

# **World Time**

Touch in the Home Screen and select **World time** to check local time for cities around the world.

Touch **+** at the bottom to add a new city.

# **YouTube**

Touch in the Home Screen and select **YouTube**. You can watch YouTube videos or upload your own.

# **Play Store**

Touch in the Home Screen and select **Play Store**. You can buy or rent music, books, movies, apps, and download them to your phone.

## **Browsing and Searching for Apps**

You can browse apps by category. Touch a top-level category, such as **GAMES** and touch the app from any subcategory.

You can also search for apps using an app's name or description, or the developer's name. Just touch  $\alpha$  and enter the search terms.

# **Downloading and Installing Apps**

When you find the app you are interested in through browsing or searching, touch it to open its details screen, where more information about the app is displayed.

- 1. Touch **Download** (free apps) or the price (paid apps) in the app details screen.
- 2. If the app is not free, you need to sign in to your Google Wallet account and select a payment method.
- 3. Touch **Accept & download** (free apps) or **Accept & buy** (paid apps) to accept the permissions for the app. Your app

will start downloading immediately or once payment is successfully authorized.

# **Managing Your Downloads**

After you've downloaded and installed an app, you can rate it, view it in a list with your other downloaded apps, configure it to update itself automatically, and so on.

#### **View Your Downloaded Apps**

- 1. On the Apps screen of Play Store, touch the **Menu Key > My Apps**.
- 2. Your list of installed apps opens, you can touch one to rate it, uninstall it, request a refund, and so on.

#### **Uninstall an App**

- 1. On the Apps screen of Play Store, touch the **Menu Key > My Apps**.
- 2. Touch an app to open its details screen.
- 3. Touch **Uninstall > OK**.

# **Settings**

Touch in the Home Screen and select **Settings**. The **Settings** app contains most of the tools for customizing and configuring your phone.

### **Wireless and Networks**

#### **Wi-Fi**

Turn on or off Wi-Fi and configure your Wi-Fi connections. See *[Connecting to Networks](#page-46-0) and Devices – Connecting to Wi-Fi*.

#### **Bluetooth**

Turn on or off Bluetooth and configure your Bluetooth connections. See *[Connecting to Networks and Devices –](#page-49-0) [Connecting to Bluetooth Devices](#page-49-0)*.

#### **Data Usage**

Touch the **ON/OFF** switch to turn on or off mobile data.

You can check how much data has been used during the time circle you set, set mobile data limit and warning, see what app has been using mobile data, allow data roaming or restrict background data for individual apps.

#### **Call Settings**

Customize the settings for phone calls. See *[Phone Calls –](#page-65-0) [Adjusting Your Call Settings](#page-65-0)*.

#### **Airplane Mode**

In the **Settings** app, touch **More** under WIRELESS & NETWORKS and check **Airplane mode**. All the phone's radios that transmit voice or data are turned off.

#### **VPN**

Set up and connect to virtual private networks. See *[Connecting](#page-57-0)  to Networks and Devices – [Connecting to Virtual Private](#page-57-0)  [Networks](#page-57-0)*.

#### **Tethering and Portable Hotspot**

Share your phone's mobile data connection with PCs or other devices via USB, Bluetooth or Wi-Fi. See *[Connecting to](#page-54-0)  Networks and Devices – [Sharing Your Mobile Data Connection](#page-54-0)*.

### **Wi-Fi Direct and Settings**

Use Wi-Fi direct to share data between two devices via Wi-Fi directly. See *[Connecting to Networks and Devices –](#page-48-0) Using [Wi-Fi Direct](#page-48-0)*.

### **Mobile Networks**

Control mobile data use, select network operator and set access point names. See *[Connecting to Networks and Devices](#page-44-0)  – [Connecting to Mobile Networks](#page-44-0)*.

### **Device**

#### **Sound**

Adjust volumes (see *Personalizing – [Adjusting Volumes](#page-25-0)*), set up ringtone and notification sound (see *[Personalizing –](#page-24-0) [Changing Ringtone and Notification Sound](#page-24-0)*), and select system sounds.

Touch **Silent mode** to turn off all sounds except media and alarm, or enable the vibration mode.

#### **Display**

- **Brightness:** Set the brightness of the display.
- **Wallpaper:** Select a background image for the Home Screen.
- **Sleep:** Set the length of time of inactivity before the screen turns off automatically.
- **Font size:** Set the font size of the text on the screen
- **Pulse notification light:** Flash the LED light to notify you of missed calls, new messages, and other events.

### **Storage**

Check memory information for your memory card and internal storage.

- **Unmount SD card:** Unmount the memory card from your phone so that you can safely remove the card while the phone is on.
- **Erase SD card:** Erase all data on your memory card.

Touch the **Menu Key > USB computer connection** to set the connection type for your phone.

#### **Battery**

Check how much power remains for the battery and what has been using the battery.

### **Apps**

See apps installed on your phone and manage them.

Touch an app in the **DOWNLOADED**, **ON SD CARD**, **RUNNING**, or **ALL** tab to see its information. You can stop the app, uninstall the app, clear data and cache, or move the app between the internal storage and the memory card.

**NOTE:** Not all applications can be moved or uninstalled.

## **Personal**

#### **Accounts and Sync**

Manage your accounts and synchronization settings.

- Touch the **ON/OFF** switch to turn on or off auto-sync.
- Touch **ADD ACCOUNT** to sign in or create accounts on your phone.
- Touch an account to set the sync settings for that account. You can then touch the **Menu Key > Sync now** to sync all checked items.
- Touch an account and then touch the **Menu Key > Remove account** to remove the account and all information related to it from your phone.

#### **Location Services**

Activate location services to determine your location. See *[Maps,](#page-119-0)  Navigation, Local and Latitude – [Activating Location Services](#page-119-0)*.

Check **Location & Google search** to improve Google search results and other services using your location information.

### **Security**

- **Screen lock:** Lock the screen with long press, face unlock, pattern, PIN, or password. See *[Personalizing –](#page-27-0) Protecting [Your Phone With Screen Locks](#page-27-0)*.
- **Make pattern visible:** Show the pattern as you draw it.
- **Automatically lock:** Set the time needed for the lock protection to be activated after the screen turns off.
- **Vibrate on touch:** Vibrate as you draw the pattern or enter the PIN/password to unlock the device.
- **Owner info:** Set the text to display on the lock screen.
- **Encrypt phone:** Encrypt your data on the phone to protect your privacy. See *Personalizing – [Protecting Your Phone](#page-28-0)  [With Encryption](#page-28-0)*.
- **SIM card lock:**
	- **Lock SIM card:** Activate or deactivate the PIN lock to require PIN before accessing the SIM card.
	- **Change SIM PIN:** Change the PIN used to access the SIM card.
- **Make passwords visible:** Display passwords as you enter them.
- **Device administrators:** View or deactivate apps you have authorized to be device administrators.
- **Unknown sources:** Check this option to permit installation of apps from sources other than the Play Store.
- **Trusted credentials:** Display trusted CA certificates.
- **Install from SD card:** Install certificates from the memory card.
- **Clear credentials:** Delete all certificates.

### **Language and Input**

- **Language:** Select a language for your system.
- **Personal dictionary:** Add new words to the phone dictionary or remove words from the dictionary. The words you add are used for spelling check and word suggestion.
- **KEYBOARD & INPUT METHODS:** Choose the default text input method and configure text input settings. See *[Knowing](#page-38-0)  the Basics – Entering Text – [Touch Input Settings](#page-38-0)*.
- **Voice Search:**
	- **Language:** Select the language you use when entering text by speaking or searching by speaking.
	- ► SafeSearch: You can use Google SafeSearch filtering to block some results when you use Google search by voice.
	- **Block offensive words:** Hide recognized offensive words when you use Google voice recognition to transcribe your voice into text.
- **Text-to-speech output:** 
	- **PREFERRED ENGINE:** Select the speech synthesis engine you want to use or change its settings.
	- **Speech rate:** Adjust the speed at which the onscreen text is spoken.
	- **Listen to an example:** Play a brief sample of the speech synthesizer, using your current settings.
- **Pointer speed:** Select how fast the pointer/mouse should

scroll when you connect the phone to a trackpad or mouse accessory.

#### **Backup and Reset**

- **Back up my data:** Back up app data, Wi-Fi passwords, and other settings to Google servers after you sign in to your Google account.
- **Automatic restore:** Restore previously backed up settings and data when you reinstall an app.
- **Factory data reset:** Reset your phone to factory status. All your personal data from the phone's internal storage will be erased. You can also erase the data on the memory card during the process.

# **System**

#### **Date and Time**

Set date, time, time zone, and how date and time are displayed. You can also use network-provided data.

#### **Accessibility**

Configure the system accessibility options and accessibility plug-ins on your phone, such as using **TalkBack** for the visually-impared.

#### **Developer Options**

**Developer options** contains settings that are useful for developing Android applications.

#### **About Phone**

View phone status, legal information and other information. You can also check for system updates.

# **For Your Safety**

## **General Safety**

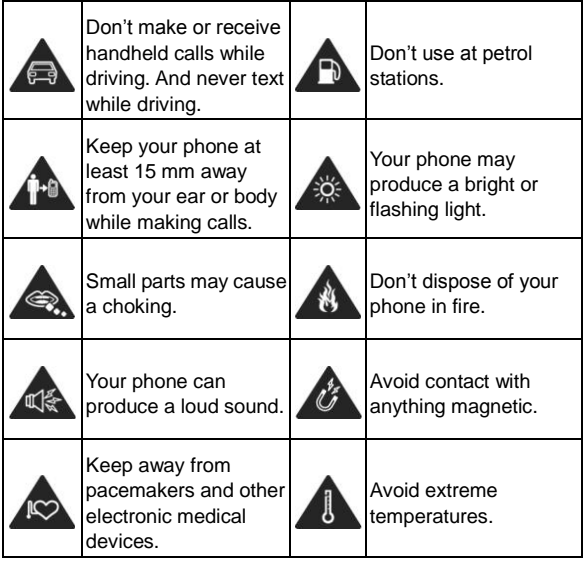

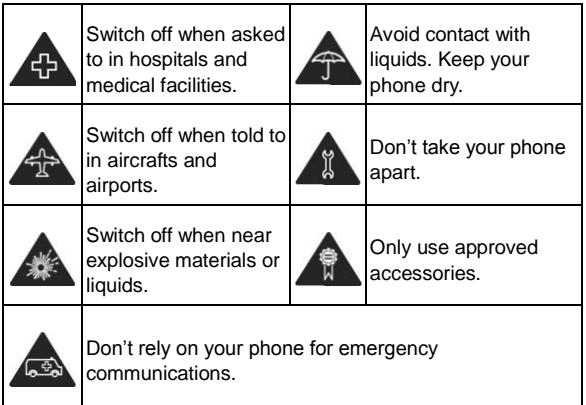

# **Radio Frequency (RF) Exposure**

#### **General Statement on RF Energy**

Your phone contains a transmitter and a receiver. When it is ON, it receives and transmits RF energy. When you communicate with your phone, the system handling your call controls the power level at which your phone transmits.

# **Specific Absorption Rate (SAR)**

Your mobile device is a radio transmitter and receiver. It is designed not to exceed the limits for exposure to radio waves recommended by international guidelines. These guidelines were developed by the independent scientific organization ICNIRP and include safety margins designed to assure the protection of all persons, regardless of age and health.

The quidelines use a unit of measurement known as Specific Absorption Rate, or SAR. The SAR limit for mobile devices is 2 W/kg and the highest SAR value for this device when tested at the ear was 0.576 W/kg\*, and when worn on the body, as described in this user guide, is 0.763 W/kg\*. As mobile devices offer a range of functions, they can be used in other positions, such as on the body as described in this user quide\*\*.

As SAR is measured utilizing the device's highest transmitting power, the actual SAR of this device while operating is typically below that indicated above. This is due to automatic changes to the power level of the device to ensure it only uses the minimum power required to communicate with the network.

\* The tests are carried out in accordance with EN50360, EN 62311, EN 62209-1 and EN 62209-2.

\*\* Please see body worn operation.

### **Body Worn Operation**

Important safety information regarding radio frequency radiation (RF) exposure:

To ensure compliance with RF exposure guidelines the phone must be used with a minimum of 15 mm separation from the body.

Failure to observe these instructions could result in your RF exposure exceeding the relevant quideline limits.

#### **Limiting Exposure to Radio Frequency (RF) Fields**

For individuals concerned about limiting their exposure to RF fields, the World Health Organization (WHO) provides the following advice:

Precautionary measures: Present scientific information does not indicate the need for any special precautions for the use of mobile phones. If individuals are concerned, they might choose to limit their own or their children's RF exposure by limiting the length of calls, or using 'hands-free' devices to keep mobile phones away from the head and body.

Further information on this subject can be obtained from the WHO home page http://www.who.int/peh-emf (WHO Fact sheet 193: June 2000).

### **Regulatory Information**

The following approvals and notices apply in specific regions as noted.

Please find the section Declaration of RoHS Compliance and CE DOC in the end of this manual.

# **Distraction**

# **Driving**

Full attention must be given to driving at all times in order to reduce the risk of an accident. Using a phone while driving (even with a hands free kit) can cause distraction and lead to an accident. You must comply with local laws and regulations restricting the use of wireless devices while driving.

### **Operating Machinery**

Full attention must be given to operating the machinery in order to reduce the risk of an accident.

# **Product Handling**

#### **General Statement on Handling and Use**

You alone are responsible for how you use your phone and any consequences of its use.

You must always switch off your phone wherever the use of a phone is prohibited. Use of your phone is subject to safety measures designed to protect users and their environment.

- Always treat your phone and its accessories with care and keep it in a clean and dust-free place.
- Do not expose your phone or its accessories to open flames or lit tobacco products.
- Do not expose your phone or its accessories to liquid, moisture or high humidity.
- Do not drop, throw or try to bend your phone or its accessories.
- Do not use harsh chemicals, cleaning solvents, or aerosols to clean the device or its accessories.
- Do not paint your phone or its accessories.
- Do not attempt to disassemble your phone or its accessories, only authorized personnel must do so.
- Do not expose your phone or its accessories to extreme temperatures, minimum - [5] and maximum + [50] degrees Celsius.
- Please check local regulations for disposal of electronic products.
- Do not carry your phone in your back pocket as it could break when you sit down.

#### **Small Children**

Do not leave your phone and its accessories within the reach of small children or allow them to play with it.

They could hurt themselves or others, or could accidentally damage the phone.

Your phone contains small parts with sharp edges that may cause an injury or may become detached and create a choking hazard.

#### **Demagnetization**

To avoid the risk of demagnetization, do not allow electronic devices or magnetic media close to your phone for a long time.

#### **Electrostatic Discharge (ESD)**

Do not touch the SIM card's metal connectors.

#### **Antenna**

Do not touch the antenna unnecessarily.

#### **Normal Use Position**

When placing or receiving a phone call, hold your phone to your ear, with the bottom toward your mouth.

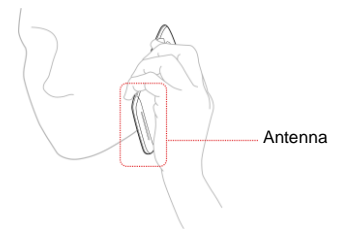

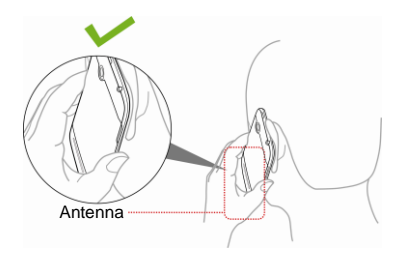

### **Air Bags**

Do not place a phone in the area over an air bag or in the air bag deployment area as an airbag inflates with great force and serious injury could result.

Store the phone safely before driving your vehicle.

#### **Seizures/Blackouts**

The phone can produce a bright or flashing light. A small percentage of people may be susceptible to blackouts or seizures (even if they have never had one before) when exposed to flashing lights or light patterns such as when playing games or watching video. If you have experienced seizures or blackouts or have a family history of such occurrences, please consult a physician. To reduce the risk of blackouts or seizures, you can use your phone in a well lit room and take frequent breaks.

### **Repetitive Strain Injuries**

To minimize the risk of Repetitive Strain Injury (RSI) when texting or playing games with your phone:

- Do not grip the phone too tightly.
- Press the buttons lightly.
- Use the special features which are designed to minimize the times of pressing buttons, such as Message Templates and Predictive Text.
- Take frequent breaks to stretch and relax.

### **Emergency Calls**

This phone, like any wireless phone, operates using radio signals, which cannot guarantee connection in all conditions. Therefore, you should not rely solely on any wireless phone for emergency communications.

### **Loud Noise**

This phone is capable of producing loud noises, which may damage your hearing. Turn down the volume before using headphones, Bluetooth headsets or other audio devices.

### **Phone Heating**

Your phone may become warm during charging and during normal use.

# **Electrical Safety**

#### **Accessories**

Use only approved accessories.

Do not connect with incompatible products or accessories.

Take care not to touch or allow metal objects, such as coins or key rings, to contact or short-circuit in the battery terminals.

#### **Connection to a Car**

Seek professional advice when connecting a phone interface to the vehicle electrical system.

#### **Faulty and Damaged Products**

Do not attempt to disassemble the phone or its accessory.

Only qualified personnel must service or repair the phone or its accessory.

If your phone or its accessory has been submerged in water, punctured, or subjected to a severe fall, do not use it until you have taken it to be checked at an authorized service centre.

# **Radio Frequency Interference**

#### **General Statement on Interference**

Care must be taken when using the phone in close proximity to personal medical devices, such as pacemakers and hearing

aids.

Please consult your doctor and the device manufacturer to determine if operation of your phone may interfere with the operation of your medical device.

#### **Pacemakers**

Pacemaker manufacturers recommend that a minimum separation of 15 cm be maintained between a mobile phone and a pacemaker to avoid potential interference with the pacemaker. To achieve this, use the phone on the opposite ear to your pacemaker and do not carry it in a breast pocket.

### **Hearing Aids**

People with hearing aids or other cochlear implants may experience interfering noises when using wireless devices or when one is nearby.

The level of interference will depend on the type of hearing device and the distance from the interference source, increasing the separation between them may reduce the interference. You may also consult your hearing aid manufacturer to discuss alternatives.

#### **Medical Devices**

Please consult your doctor and the device manufacturer to determine if operation of your phone may interfere with the operation of your medical device.

### **Hospitals**

Switch off your wireless device when requested to do so in hospitals, clinics or health care facilities. These requests are designed to prevent possible interference with sensitive medical equipment.

#### **Aircraft**

Switch off your wireless device whenever you are instructed to do so by airport or airline staff.

Consult the airline staff about the use of wireless devices on board the aircraft and enable the airplane mode of your phone when boarding an aircraft.

#### **Interference in Vehicles**

Please note that because of possible interference to electronic equipment, some vehicle manufacturers forbid the use of mobile phones in their vehicles unless a hands-free kit with an external antenna is included in the installation

# **Explosive Environments**

#### **Petrol Stations and Explosive Atmospheres**

In locations with potentially explosive atmospheres, obey all posted signs to turn off wireless devices such as your phone or other radio equipment.

Areas with potentially explosive atmospheres include fueling areas, below decks on boats, fuel or chemical transfer or storage facilities, areas where the air contains chemicals or particles, such as grain, dust, or metal powders.

#### **Blasting Caps and Areas**

Power off your mobile phone or wireless device when in a blasting area or in areas posted power off "two-way radios" or "electronic devices" to avoid interfering with blasting operations.
## **Declaration of RoHS Compliance**

To minimize the environmental impacts and take more responsibilities to the earth we live on, this document shall serve as a formal declaration that the KIS II manufactured by ZTE CORPORATION is in compliance with the Directive 2002/95/EC of the European Parliament - RoHS (Restriction of Hazardous Substances) with respect to the following substances:

- 1. Lead (Pb)
- 2. Mercury (Hg)
- 3. Cadmium (Cd)
- 4. Hexavalent Chromium (Cr (VI))
- 5. Polybrominated biphenyls (PBBs)
- 6. Polybrominated diphenyl ethers (PBDEs)

The KIS II manufactured by ZTE CORPORATION, meets the requirements of EU 2002/95/EC.

## **Disposal of Your Old Appliance**

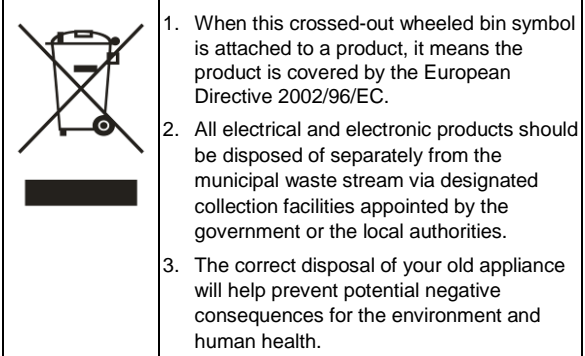

For this product's recycling information based on WEEE directive, please send an e-mail to weee@zte.com.cn

## EC DECLARATION OF<br>CONFORMITY CE 1588 **CONFORMITY**

It is hereby declared that following designated product:

Product Type: WCDMA/GSM (GPRS) Dual-Mode Digital Mobile Phone

Model No: KIS II

**Complies with** the essential protection requirements of the Radio and Telecommunication Terminal Equipment Directive (EC Directive 1999/5/EC) and the Electromagnetic Compatibility Directive (2004/108/EC).

This declaration applies to all specimens manufactured identical to the samples submitted for testing/evaluation.

Assessment of compliance of the product with the requirements relating to the Radio and Telecommunication Terminal Equipment Directive (EC Directive 1999/5/EC) was performed by American TCB (Notified Body No.1588), based on the following standards:

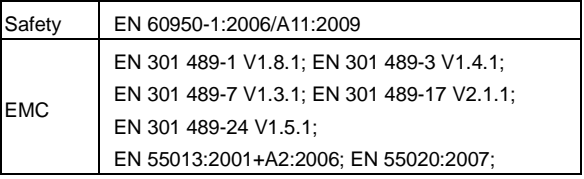

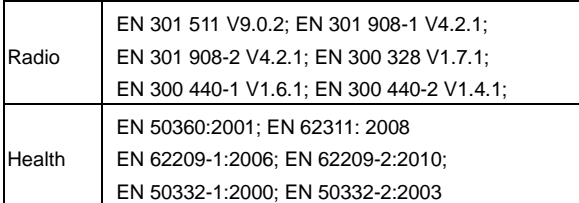

This declaration is the responsibility of the manufacturer:

ZTE Corporation

ZTE Plaza, Keji Road South, Hi-Tech, Industrial Park, Nanshan District, Shenzhen, Guangdong, 518057, P.R.China

Authorised person signing for the company:

Xu Feng Quality Director Of ZTE Corporation

*Name in block letters & position in the company*

Shenzhen, 20<sup>th</sup> July 2012

*Place & date Legally valid signature*

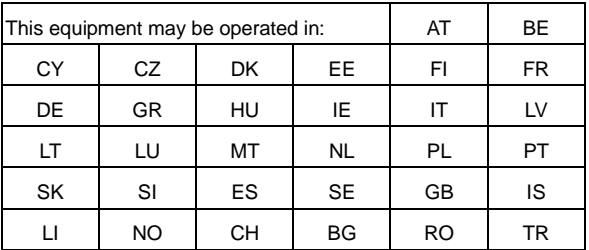